#### **Step to use Mitra-edu.tech Portal for Virtual Classroom with CISCO WebEx Application**

1. Open the Mitra-edu.tech Portal from the site [https://mitra-edu.tech](https://mitra-edu.tech/)

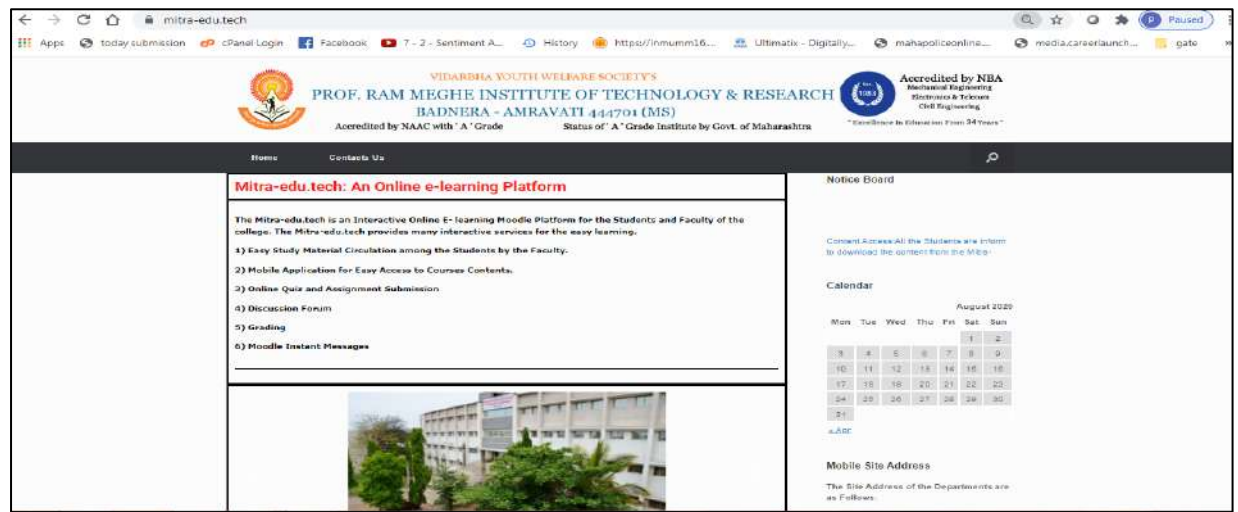

2. Click on the Particular Departments as Follows:

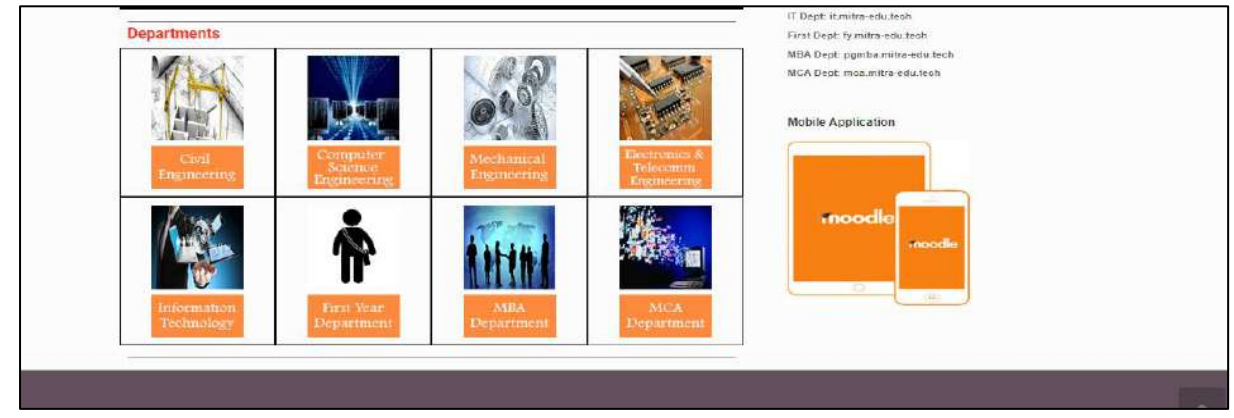

3. For Demonstration Computer Science Department is selected by clicking on it.

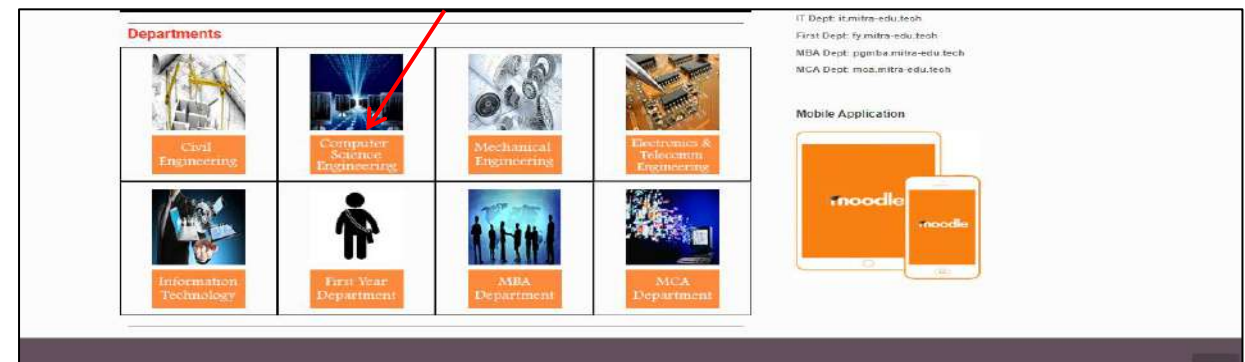

#### 4. The Particular Moodle Site for the Department is opened.

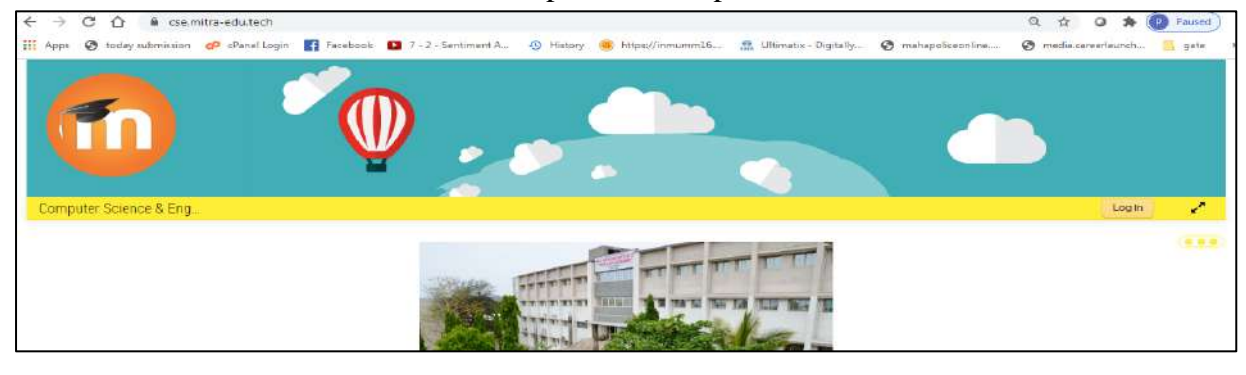

E-Learning Cell, PRMIT&R Badnera

5. Click on the Login in Button on the Right Corner.

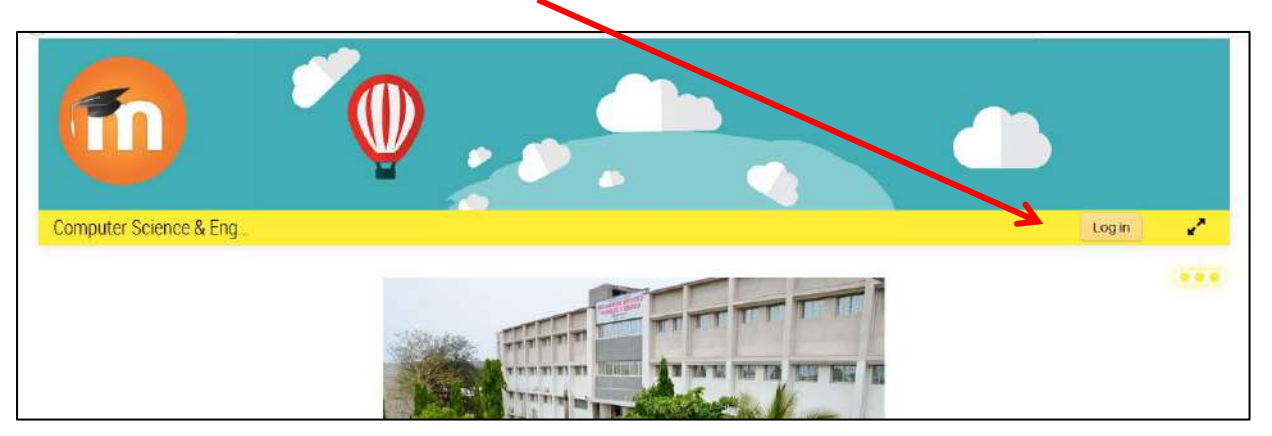

6. Enter the Moodle User id and Password.

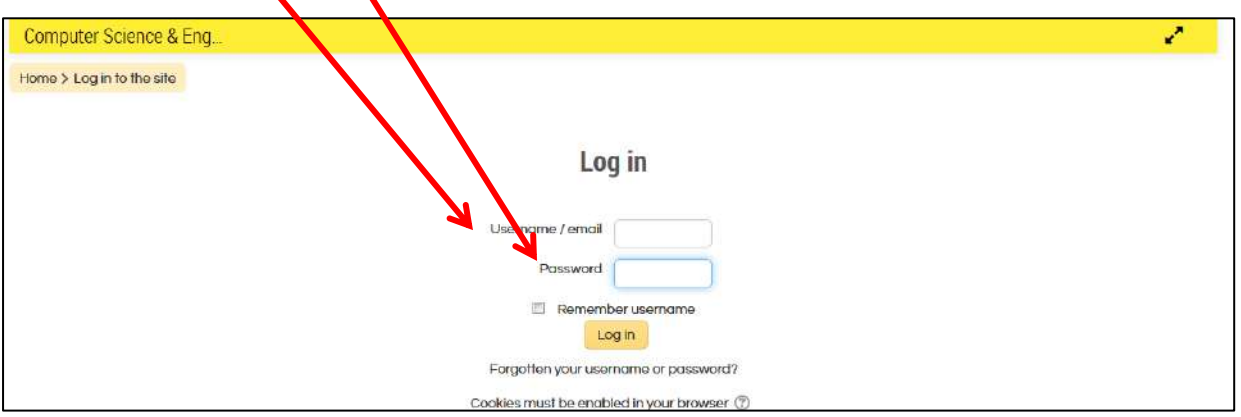

7. Click on MY COURSES that Appear in the Navigation Bar

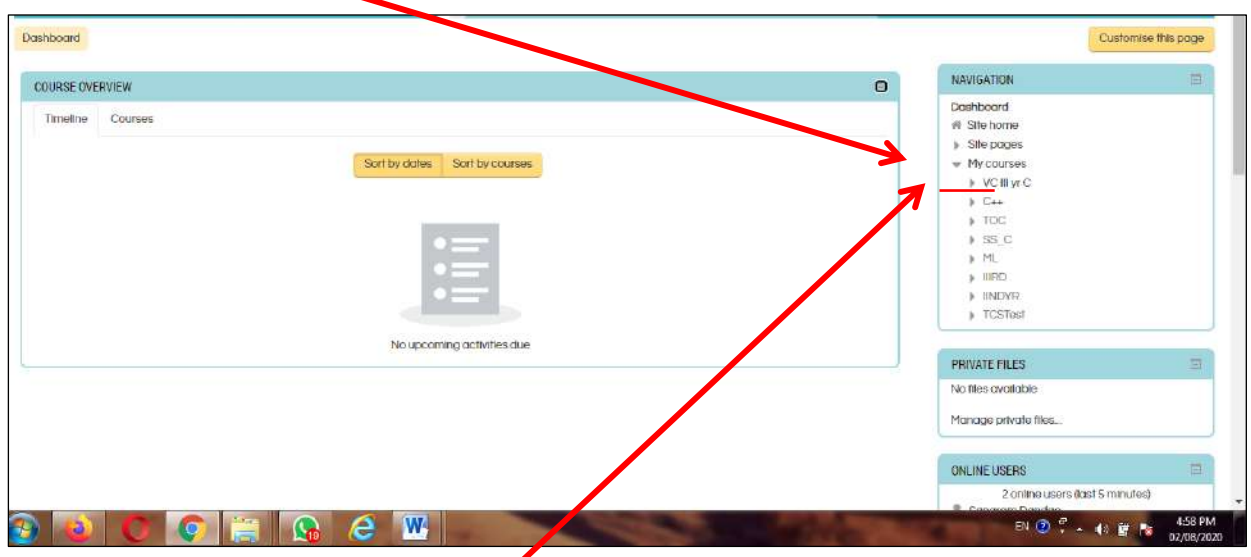

8. IN the MY Courses Tab you will find the Courses in which you are enrolled for the Academic Session Click on the Course to Access. (Here in the Example you can find Prof. Sangram is enrolled in courses  $C++$  for Teaching)

9. Click on the **VC IIIYR C** Course to Access it as **VC:- Virtual Class for III yr section C** same will be there for all the classes.

#### 10. The Screen will appear in this format for **VC III YR C**

**\*\* (To load the CISCO Connector this screen will take several amount of time to appearMin 30 Sec to 2 min because it has to be linked to CISCO Server)**

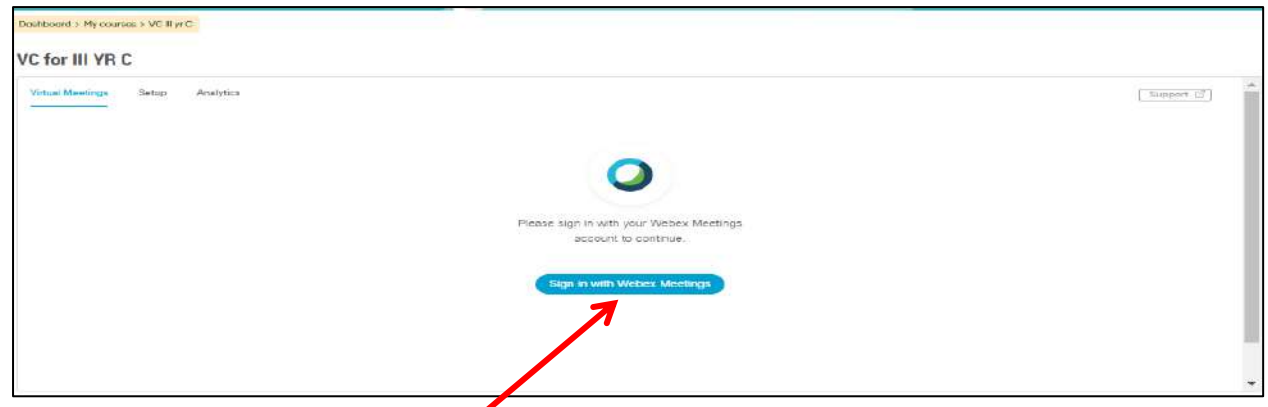

11. Every Class Teacher is given the CISCO WEBEX ID & Password: Subject Faculty need to take the id & Password from the class teacher and with the help of that Id only they need to login in the cisco WebEx meeting.

12. Click on the Sign in Tab

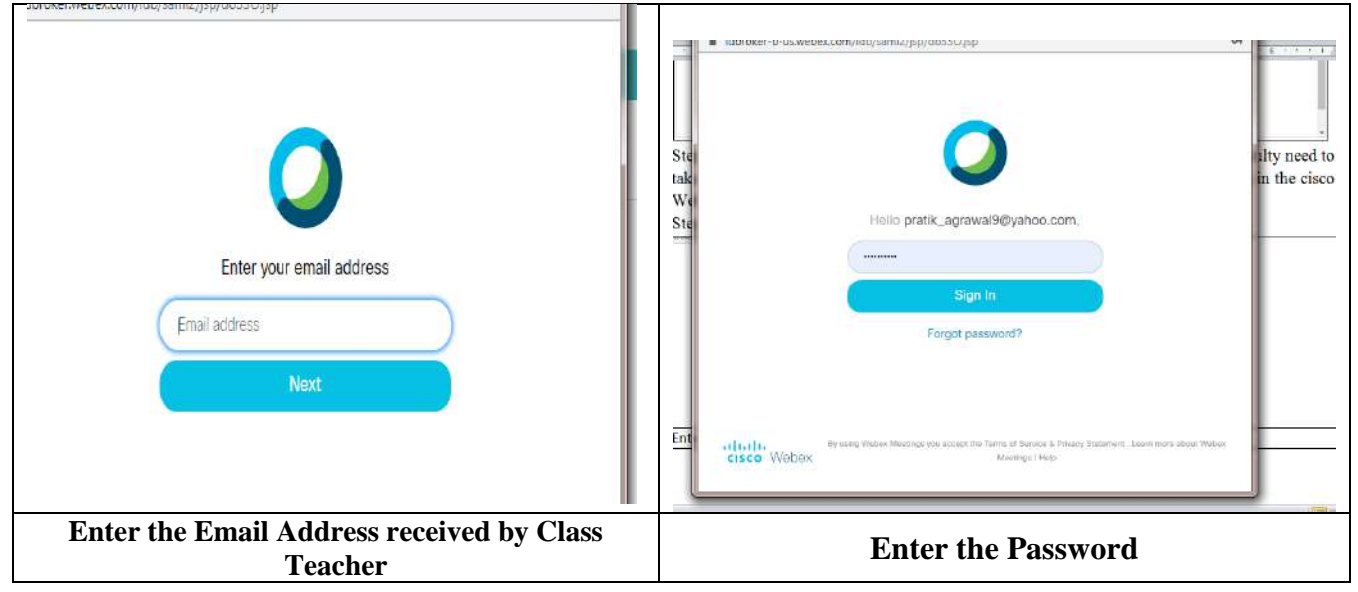

13. After login with CISCO WEBEX you can see the below screen

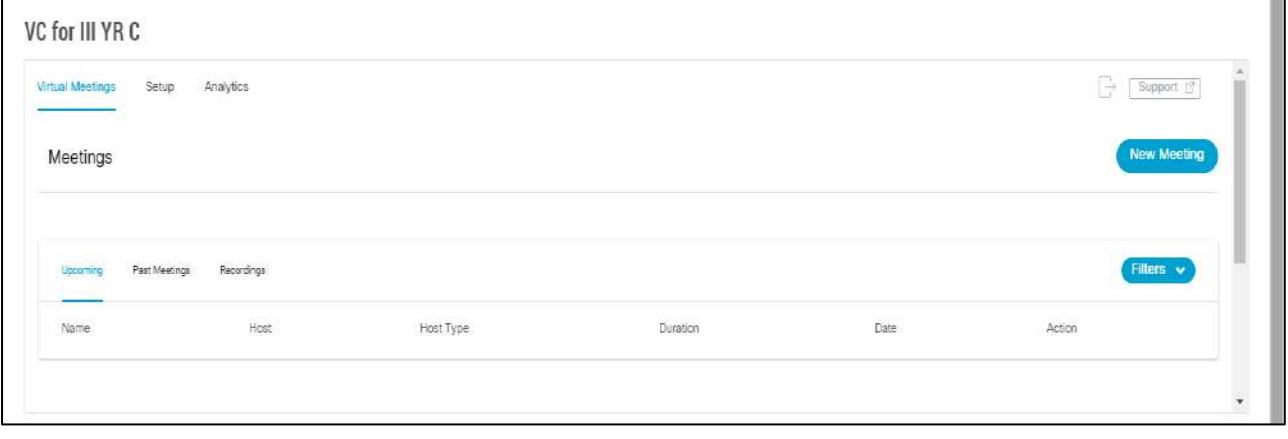

14. Click on the New Meeting Tab in order to Schedule the Lecture

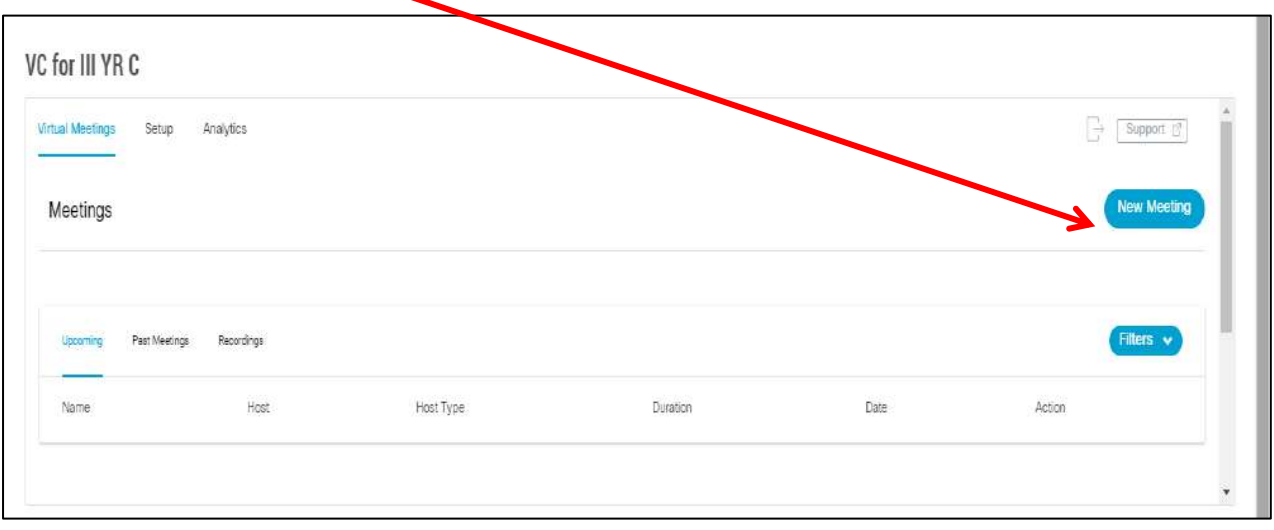

15. The Meeting (Lecture) Details need to be mentioned as per the Time Table in the Particular Tab.

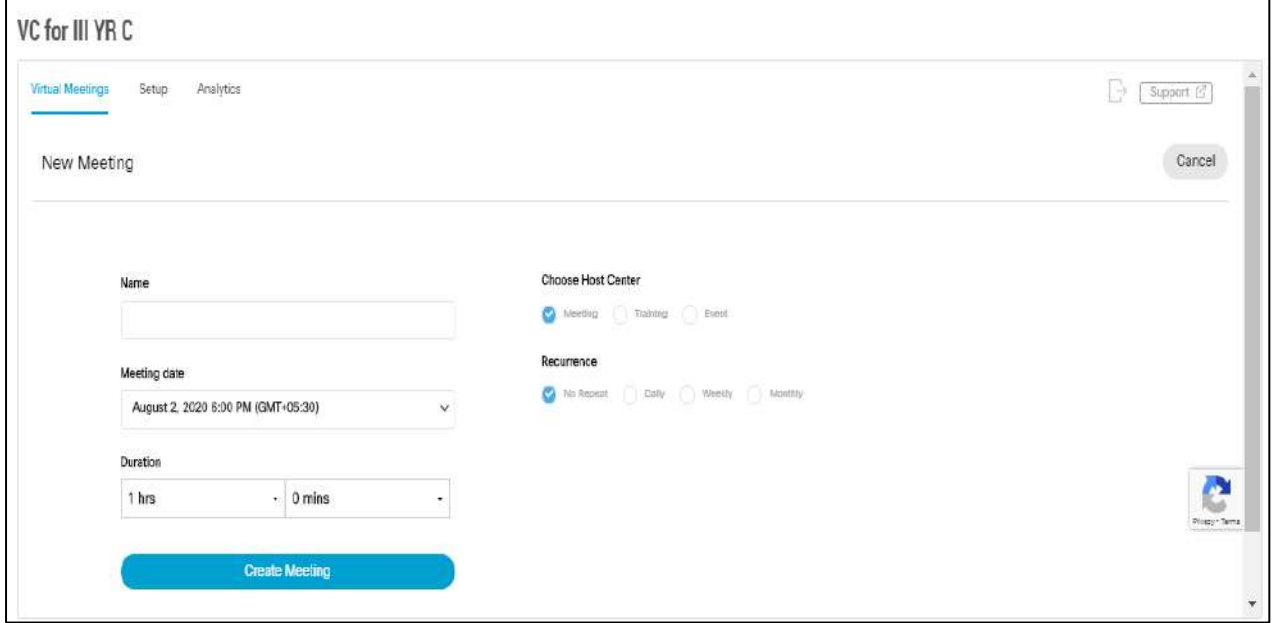

The Subject Faculty has the provision of scheduling the online lecture week wise on the portal. They need to schedule it for a one week and automatically it will be schedule for the next week and so on until you mention the total number of lecture or till the last day of the teaching schedule.

**You can put the complete Lesson Plan of the Semester and Week Wise lecture will be open for student so the faculty doesn't need to schedule the lecture again and again.**

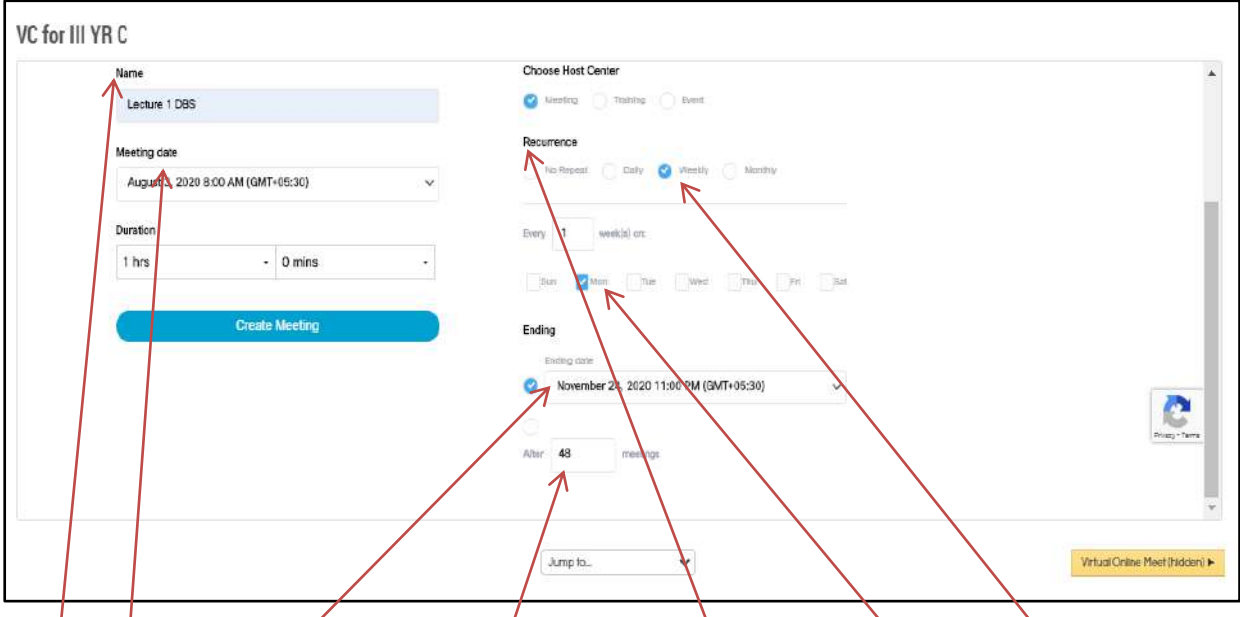

The procedure for scheduling the lecture automatically for all the week is as follows:

- 1. **Name:** Mention the Name of the subject.
- 2. **Meeting Date:** Mention the Date of the Lecture along with the time. (For Example: In the Time Table Prof Sangram Lecture is on 8.00 am on every Monday so he will set the date and time of first lecture and click on **Recurrence** in that select the **weekly** option and mention the day on which he want to repeat, select the **Day of Occurrence** and the **Ending date** of the course or **total lecture** that you need to take in the semester.)

\*\*The above procedure needs to be done only for once.

3. Click on the Create Meeting and the Lecture will be Schedule for the Student.

16. The Meeting will be displayed with the instructor name, date and timing. The Subject Faculty should click on the **Host** to start the Meeting.

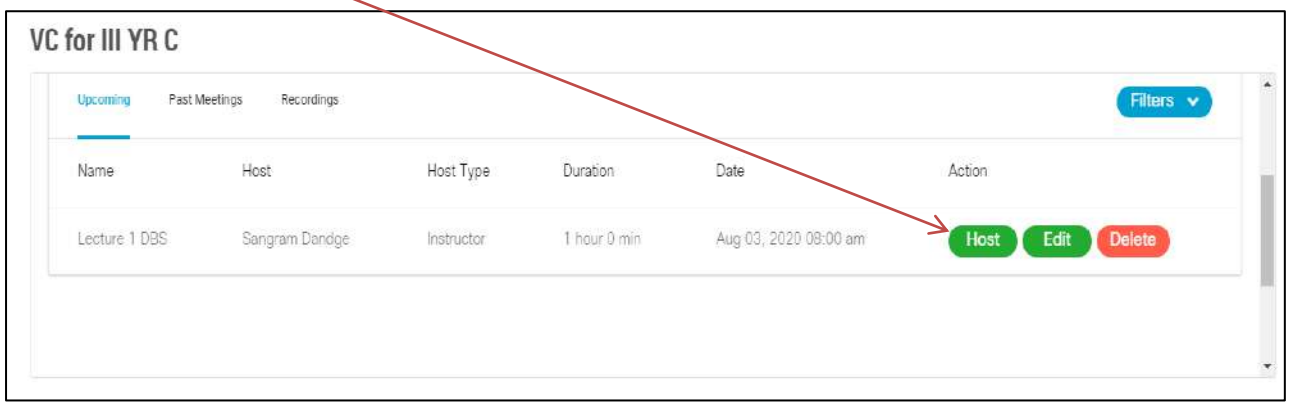

The student cannot enter the meeting until the subject faculties don't start the meeting. After the completion the faculty should end the meeting.

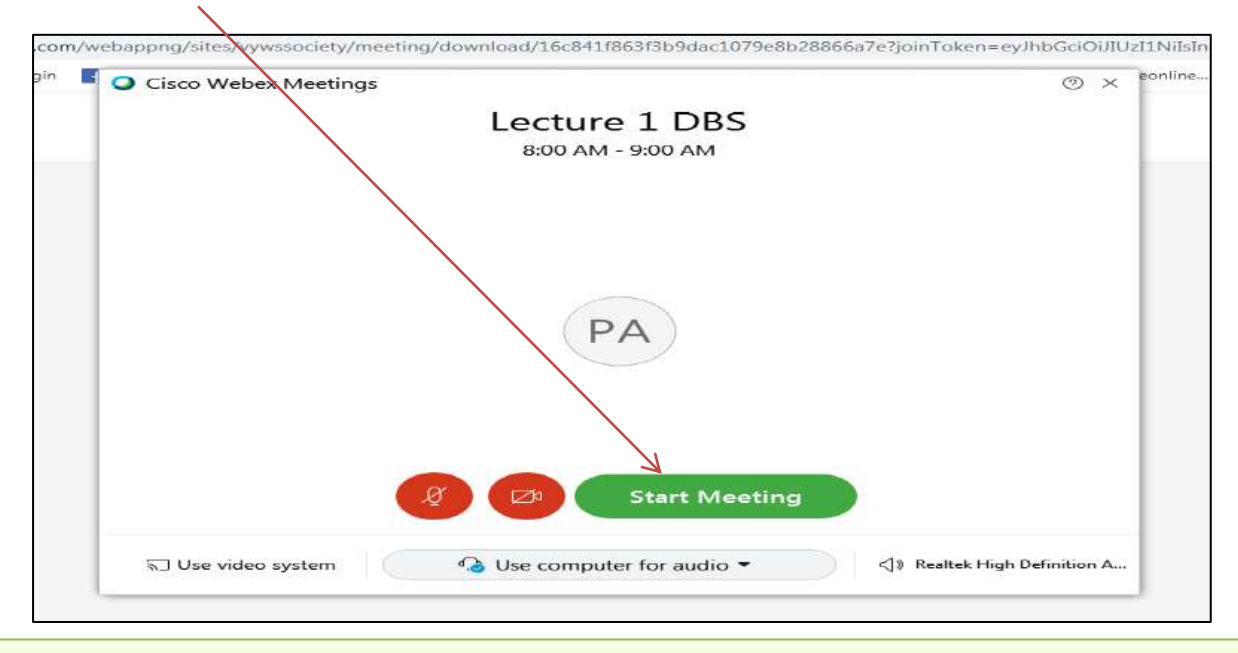

17. Click on "Start Meeting" and the Lecture is Started.

\*\*\* Install the CISCO WEBEX Desktop Application on Laptop for accessing and controlling it in an easy and effective manner.

The Link for downloading the WebEx software is: <https://www.webex.com/downloads.html>

#### 18. The Screen Shot of the WebEx Meeting Panel.

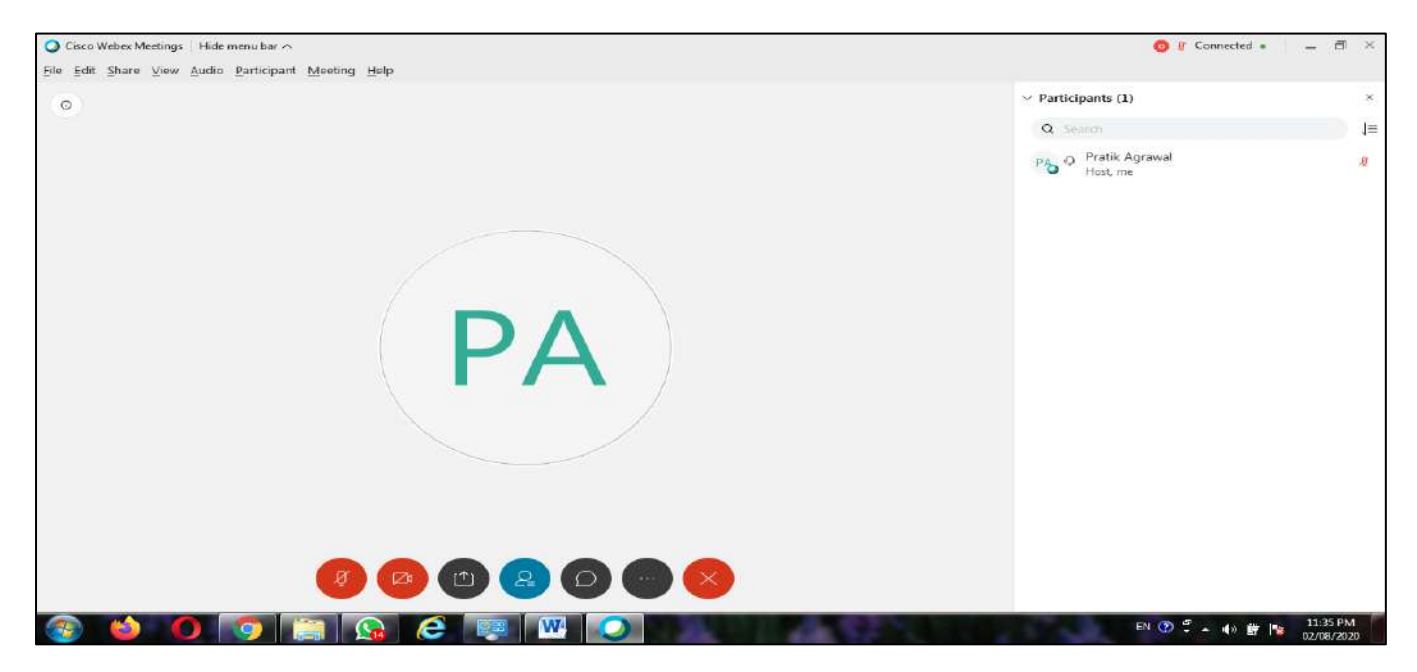

\*\*\* All the Meeting (Lecture conducted) in the WebEx is recorded automatically on the WebEx platform.

#### **Access the Conducted Meeting Recording and Attendance Record from the WebEx Portal.**

1: Open the Website **[https://vywssociety.webex.com](https://vywssociety.webex.com/)**

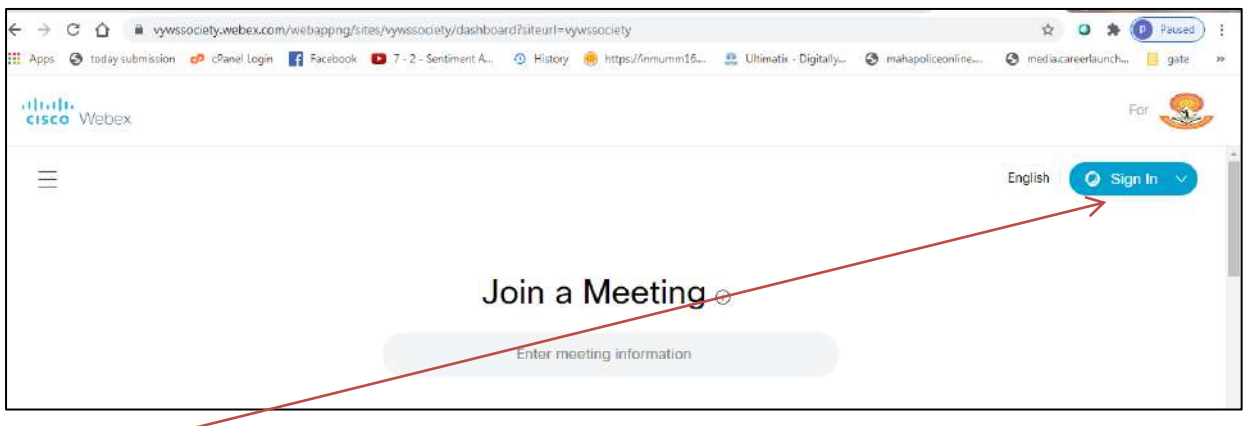

- 2. Click on **Sign in** Options
- 3. Enter the CISCO WEBEX ID & Password.

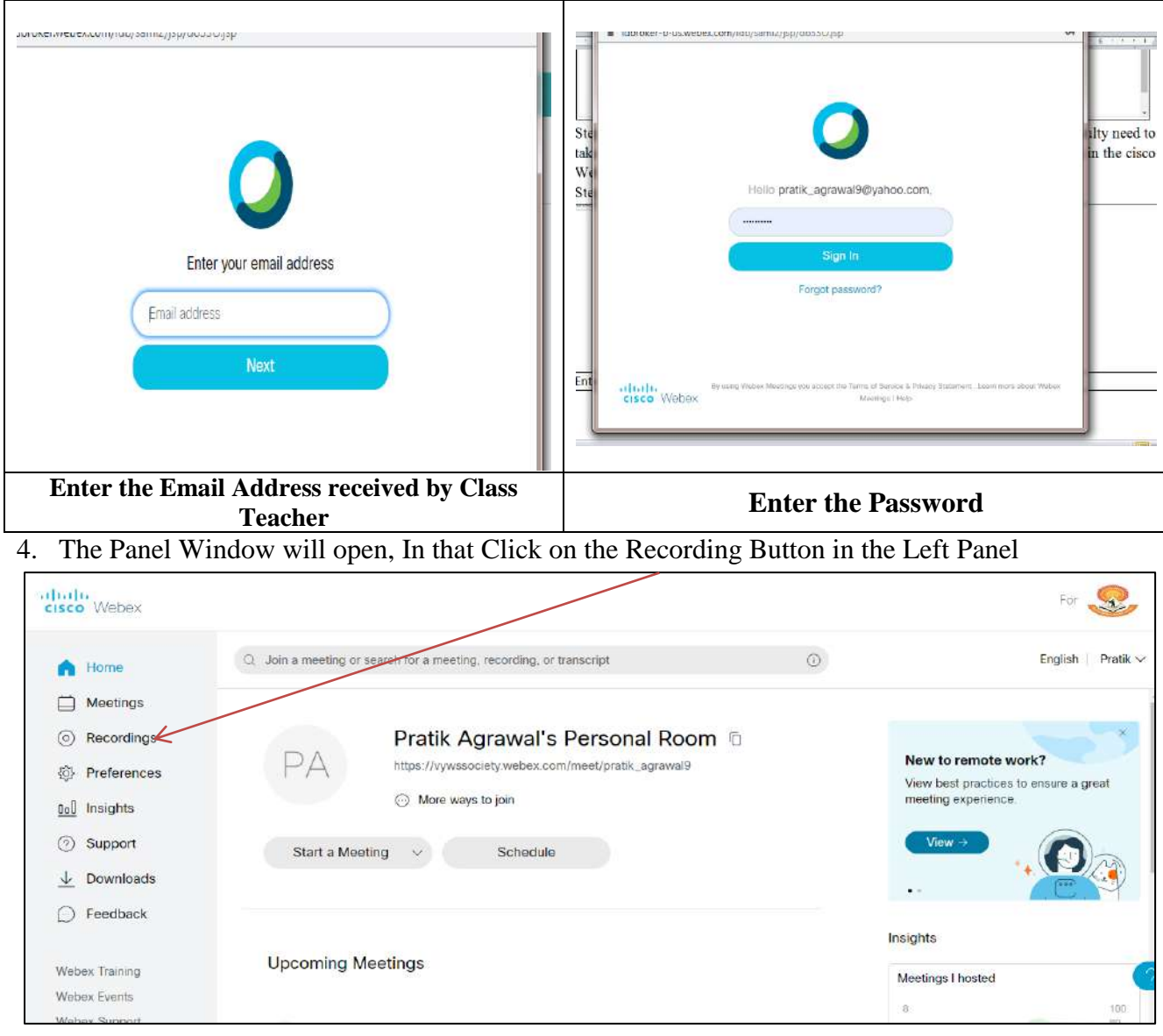

5. The Recording can be downloaded and shared with the following available tab.

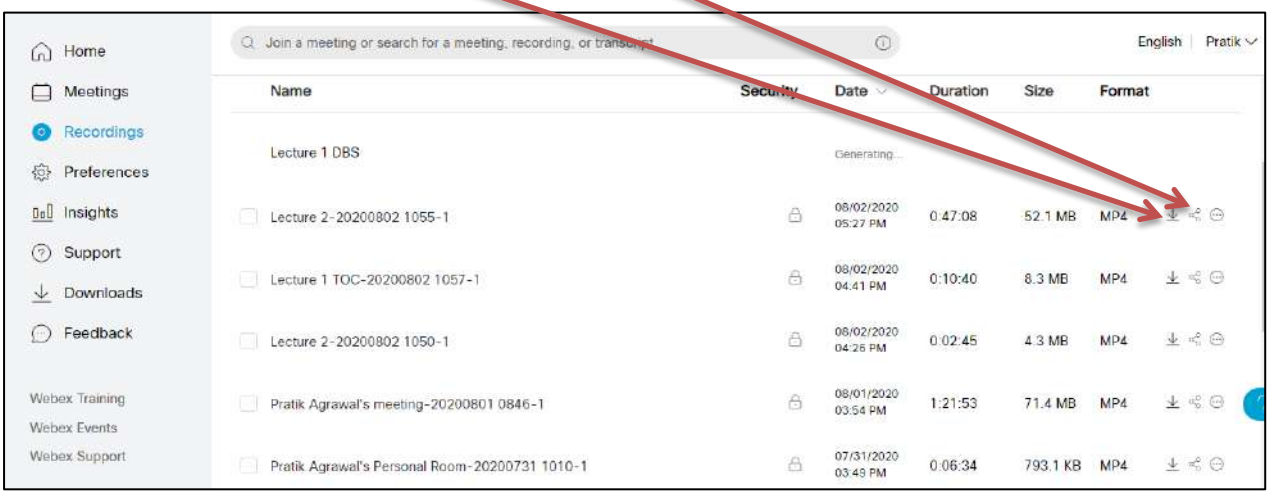

#### 6. For Attendance Record Click on the User Name on the Right Panel.

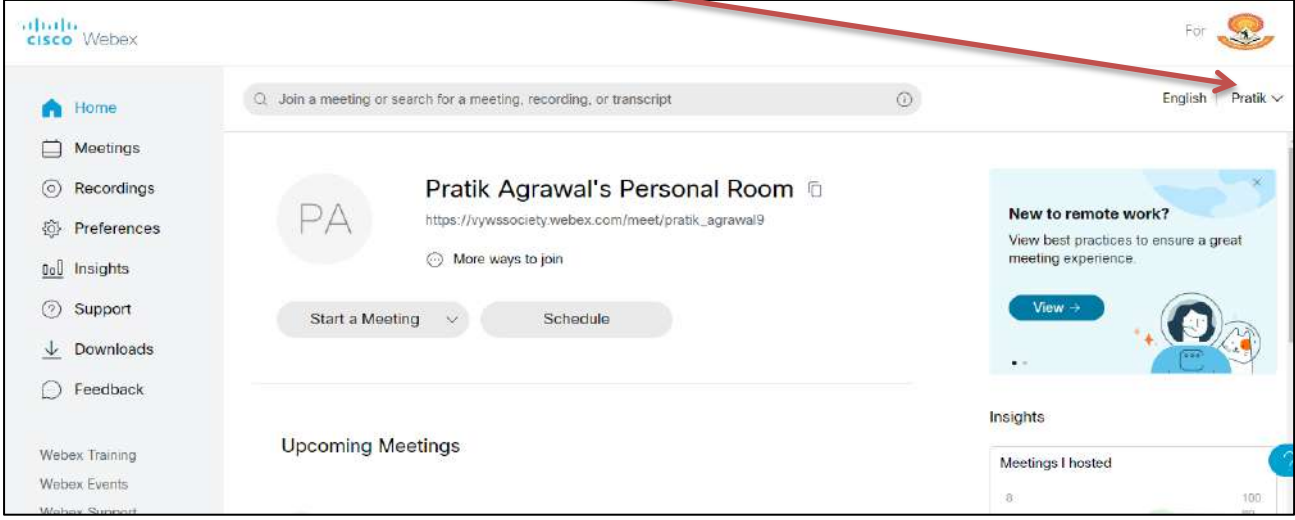

7. Click on My Reports Section.

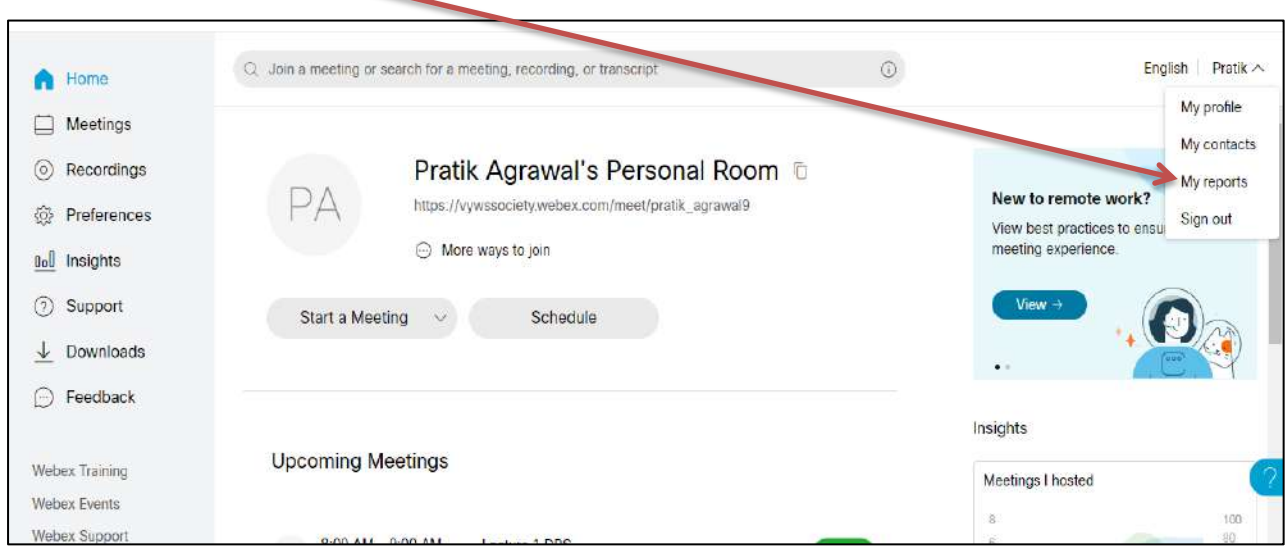

### 8. In that Click on Usage Report

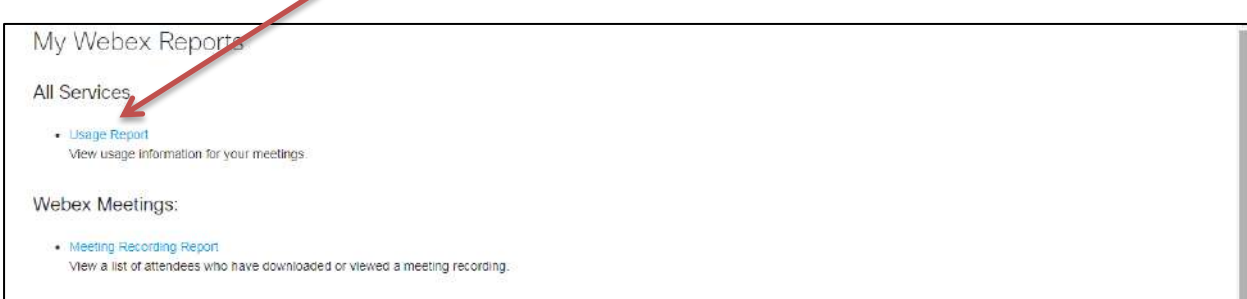

9. Set the date and all the meeting within the date is visible.

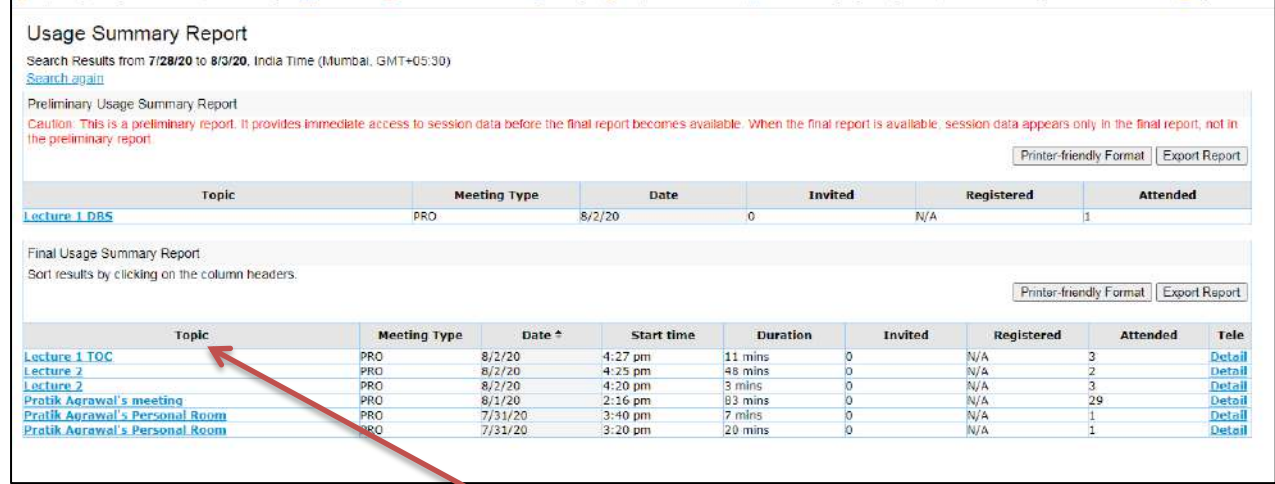

10. Click on the Meeting in the Topic and you will get the detailed report of the meeting. By Clicking on Export Report it will be downloaded in the Excel Format.

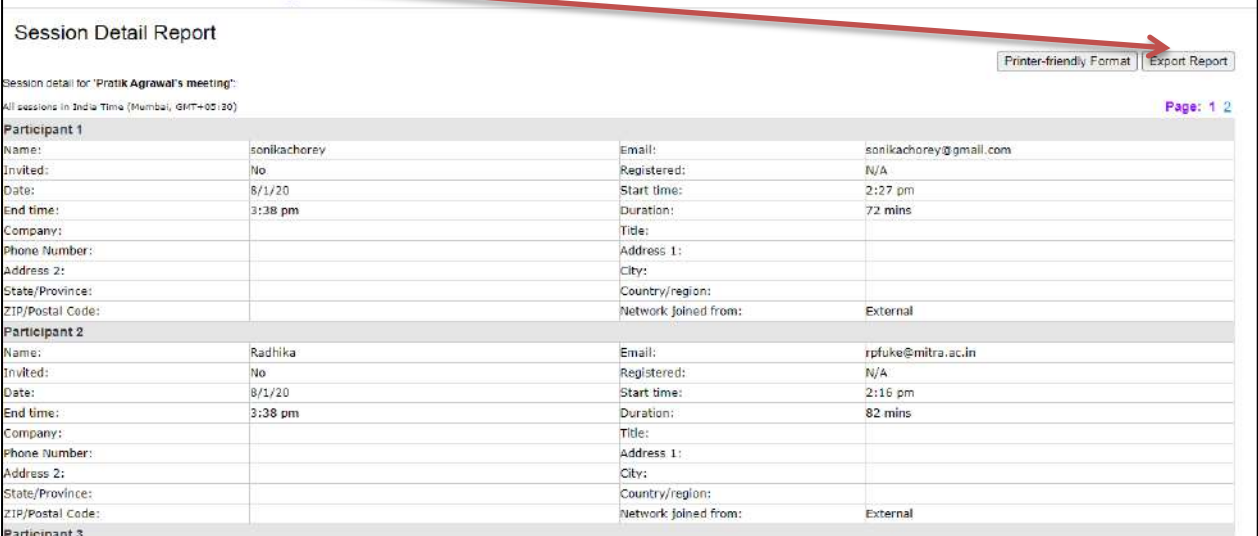

In this Way, You can Access the recording and Attendance for the Particular Meeting.

### **How to use Webex**

1. Search for WebEx on Search Engine

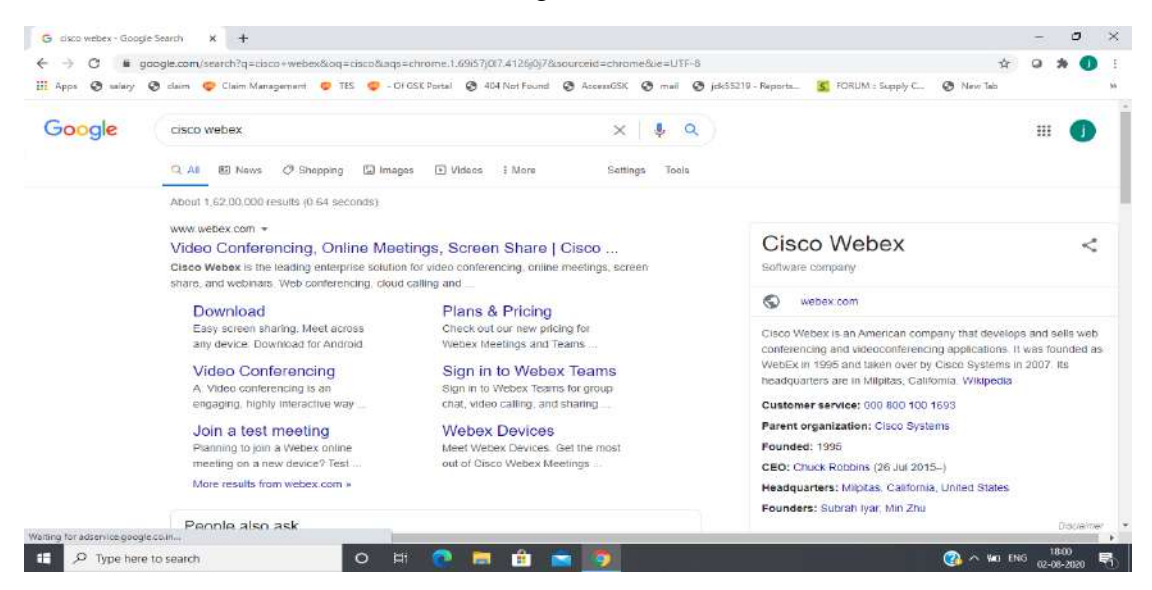

#### 2. Download Cisco WebEx Meeting Application from [www.webex.com/downloads.html](http://www.webex.com/downloads.html)

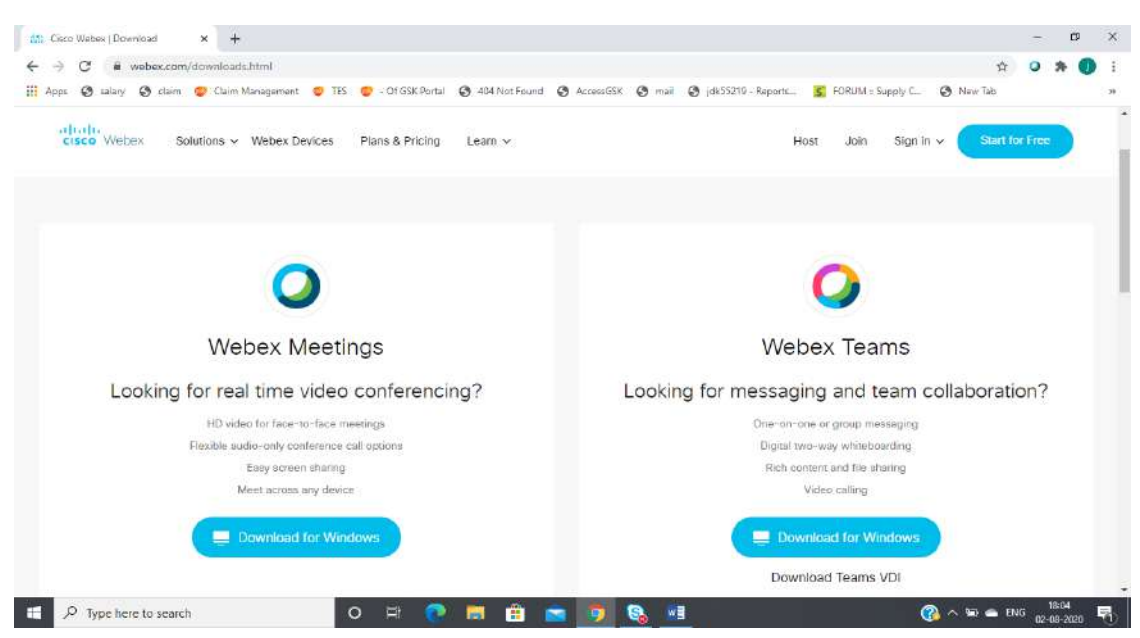

#### **Minimum Requirements for Webex Desktop Application**

Hardware: Intel Core 2.0 Ghz or better, 2 GB RAM Operating System: Windows 7 or better( 32 bit or 64 Bit) Mac OS X 10.13 Linux: Ubuntu 14 or better Fedora 18 Red Hat 5

#### Debian 8

3. Once you download the WebEx Application for your system. Start the installation procedure by clicking on **Next Button**

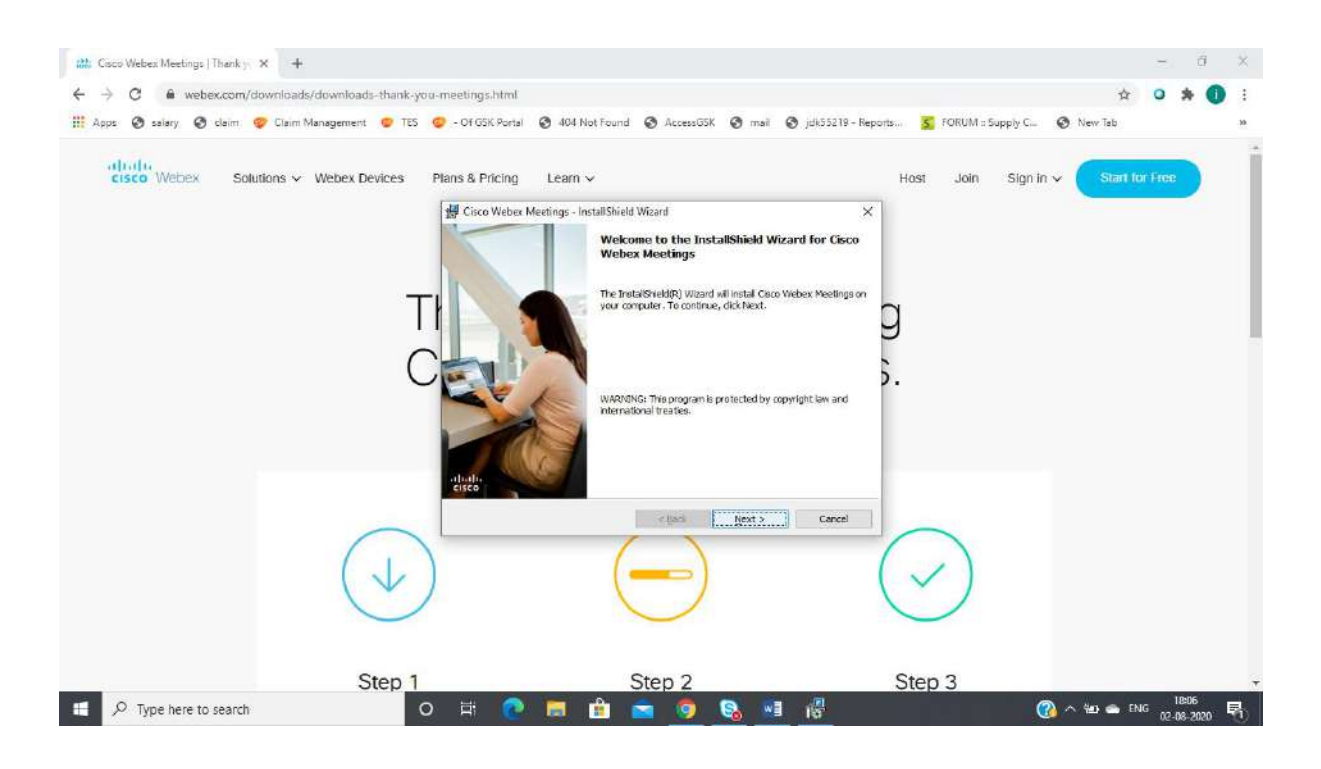

#### Read and Accept the terms and Condition

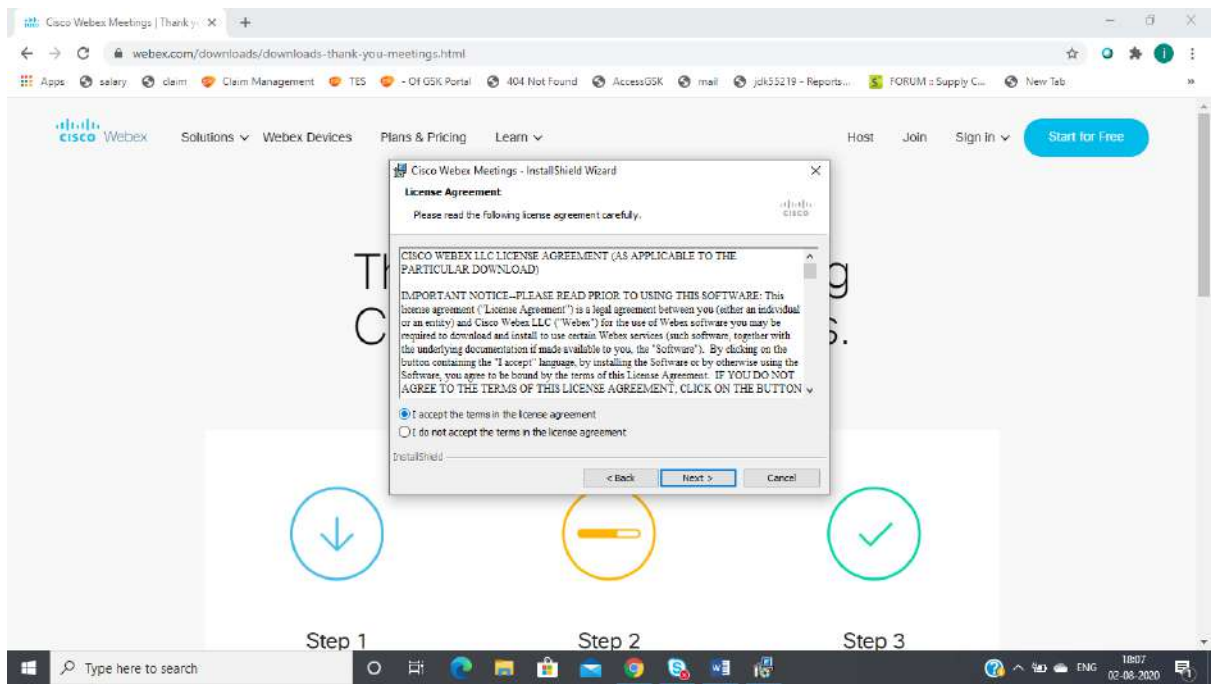

Click on **Next Button** to complete installation procedure, It will take several minutes

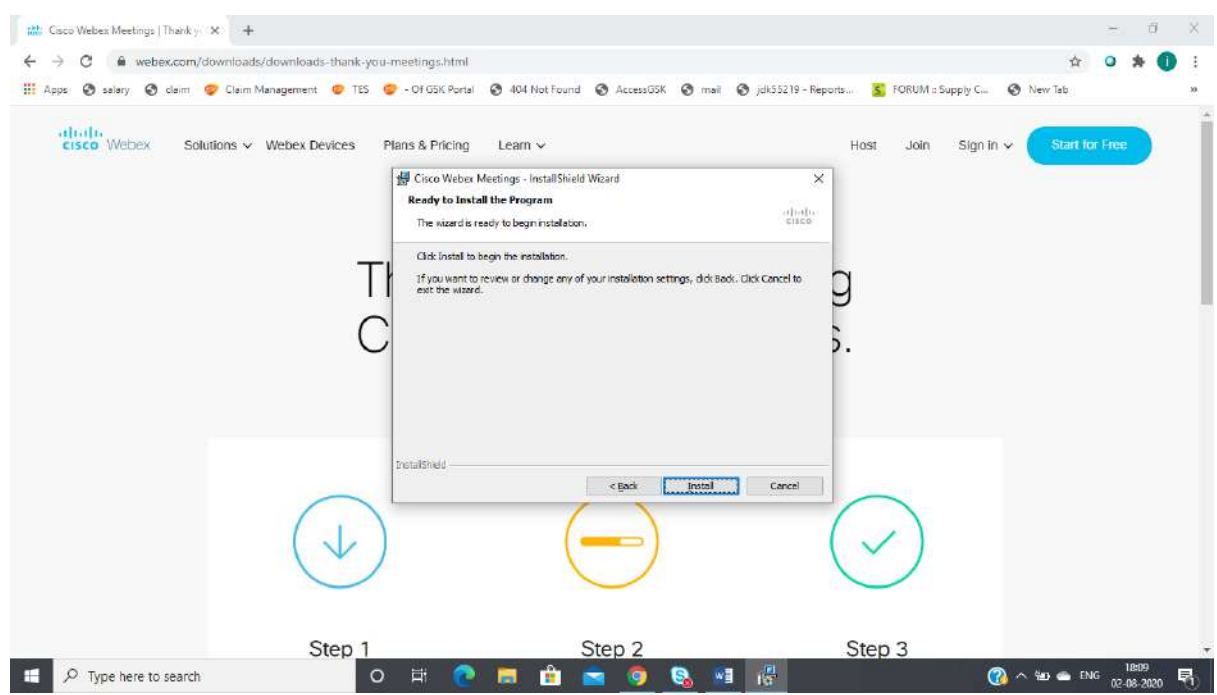

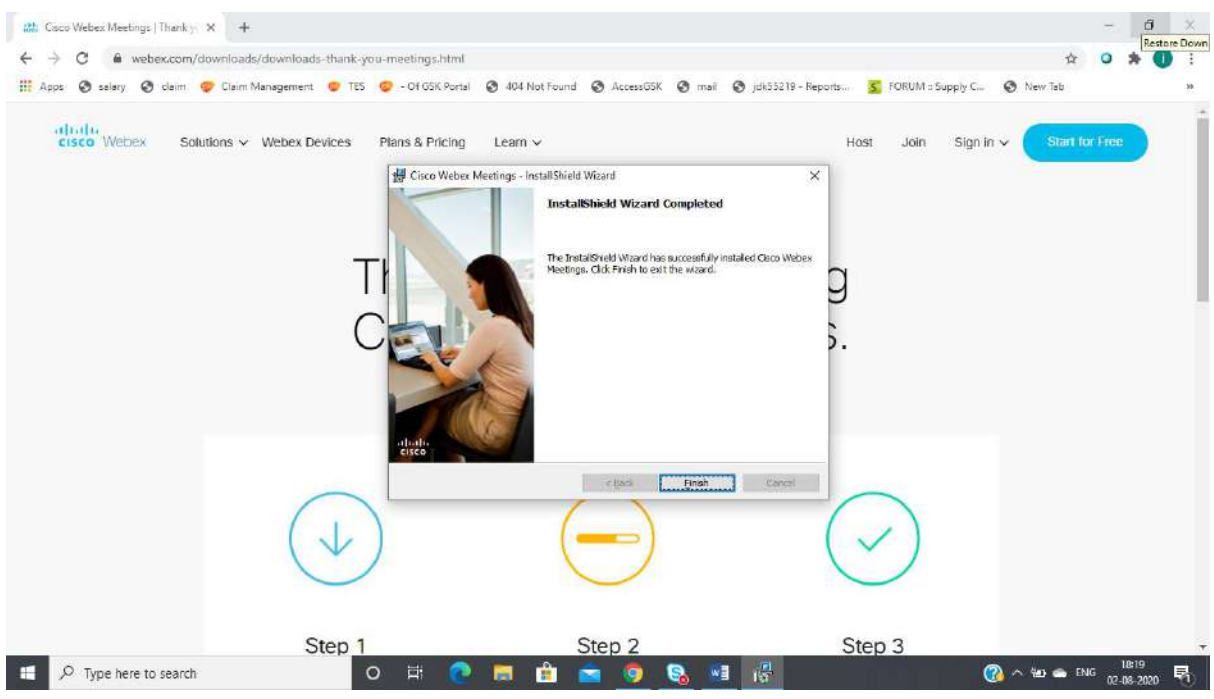

4. After the Completion of installation procedure, the Front Page of Cisco Webex Application will appear on your desktop.

Please provide your **Email id** on which you have activated the account

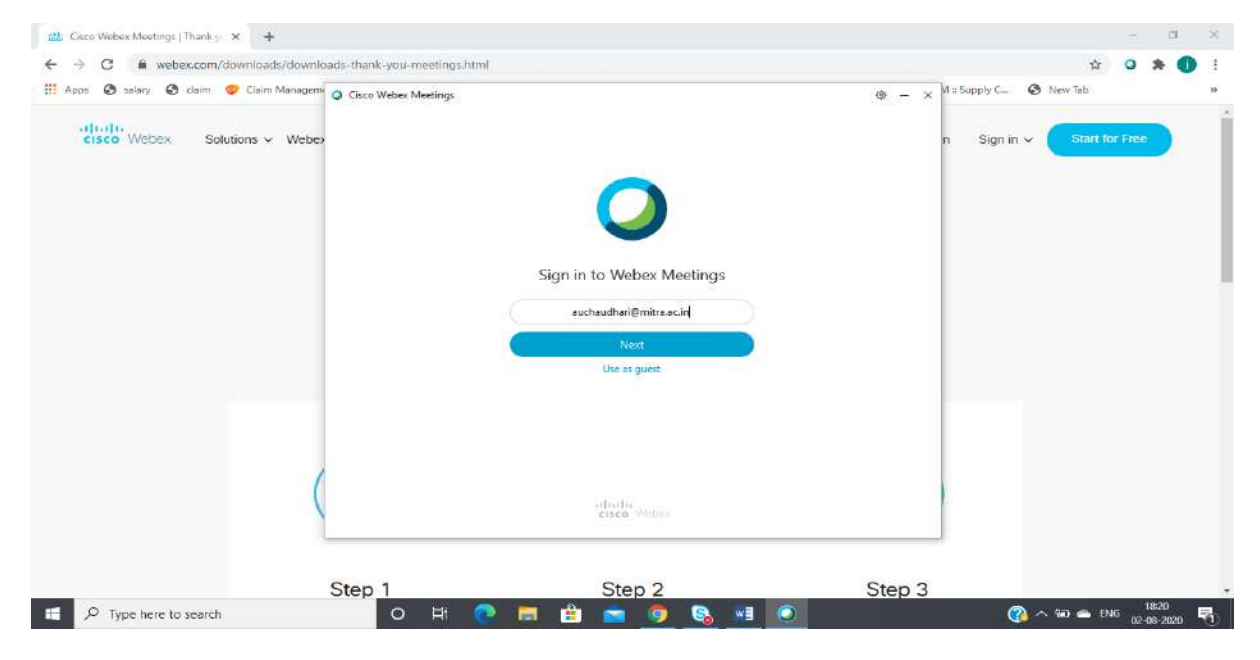

After providing the email id click on **Next button**, application will ask you for the website associated with your email id. In a given image all the website which are associated with the provided email id are listed below. If you don't get any website in the list then please write down the website which is generated for you at the time of activation of account

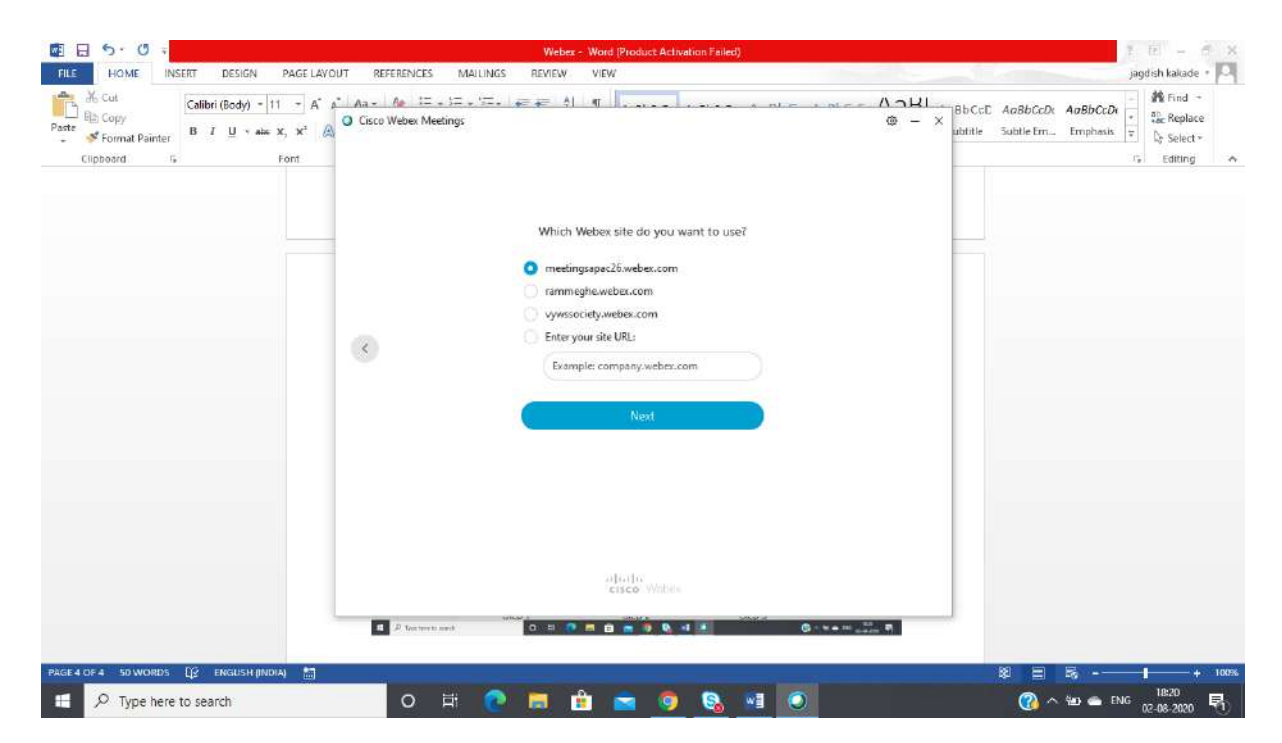

After providing the website, which is associated with the user, it will lead you to password window. If you are not associated with any website then please contact with your administration.

#### **Please provide a correct password.**

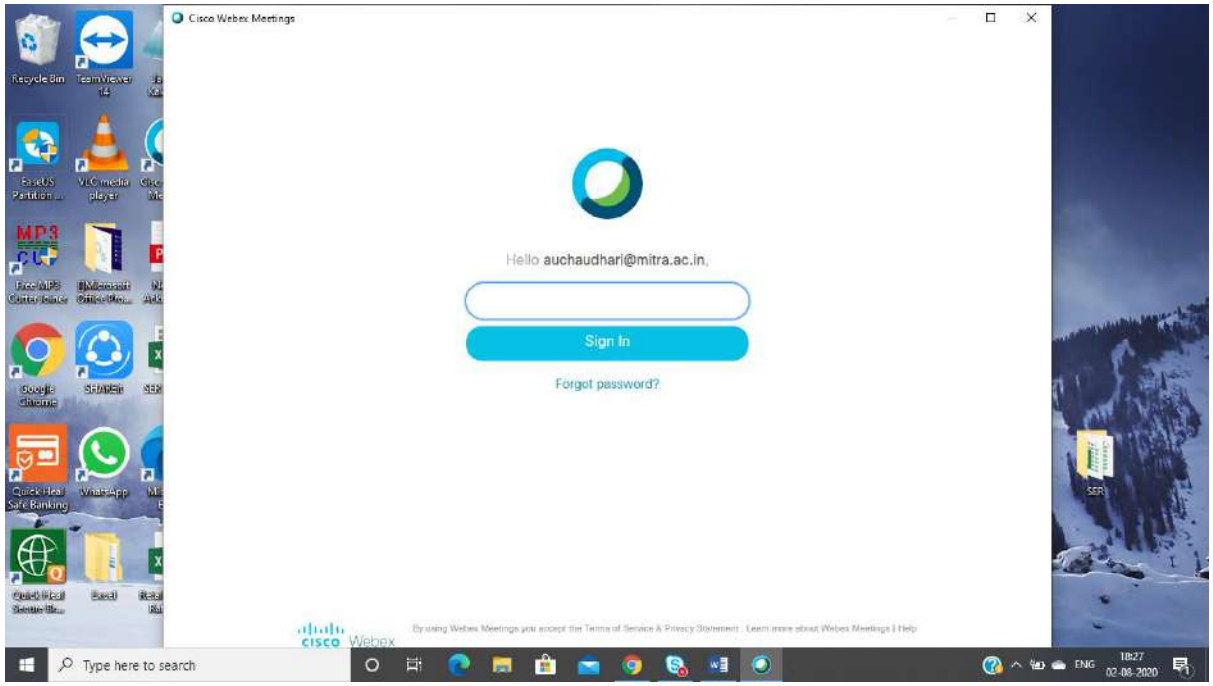

After getting the correct password from the user Application will lead the user to the front page of the application in which you will get few Options

- **1) Start a meeting**
- **2) Schedule**
- **3) Join a Meeting**
- **4) Upcoming Meetings**

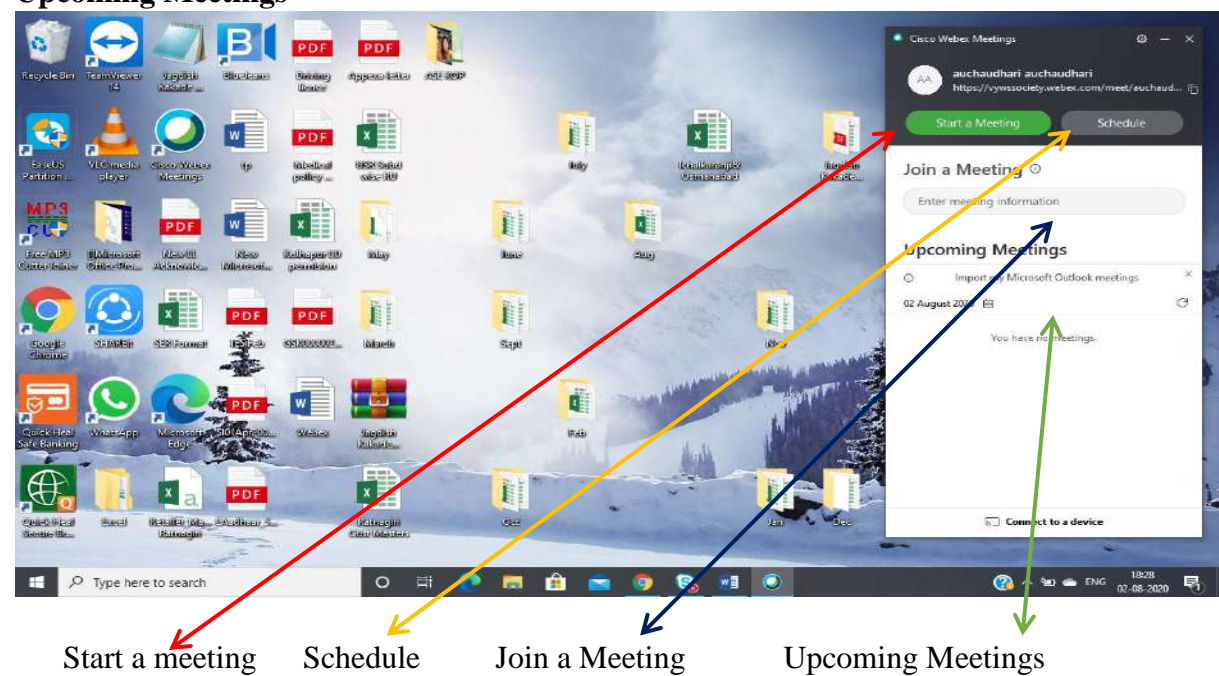

#### **4.1 Start a meeting**

By clicking on Start a Meeting, user can directly start a meeting.

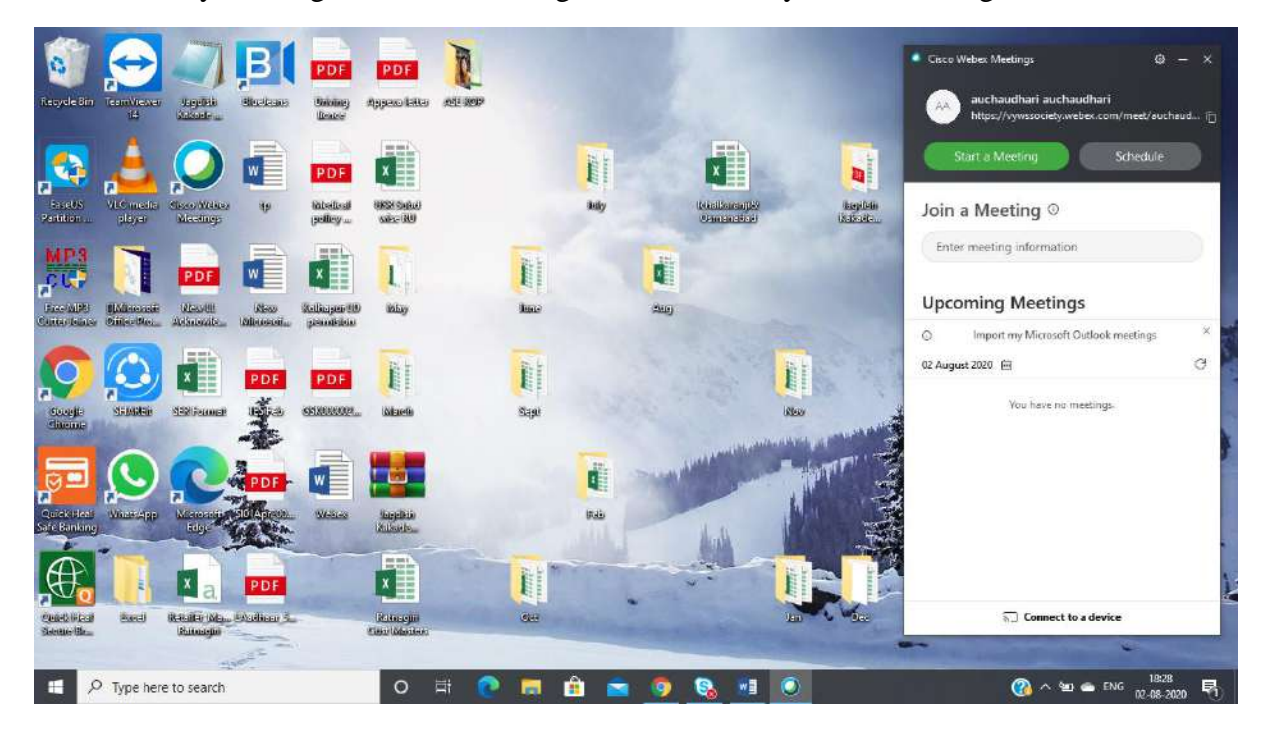

Front Page of the Meeting, It contains only a user who have initiated the meeting. Once the meeting gets started the user can add the participants.

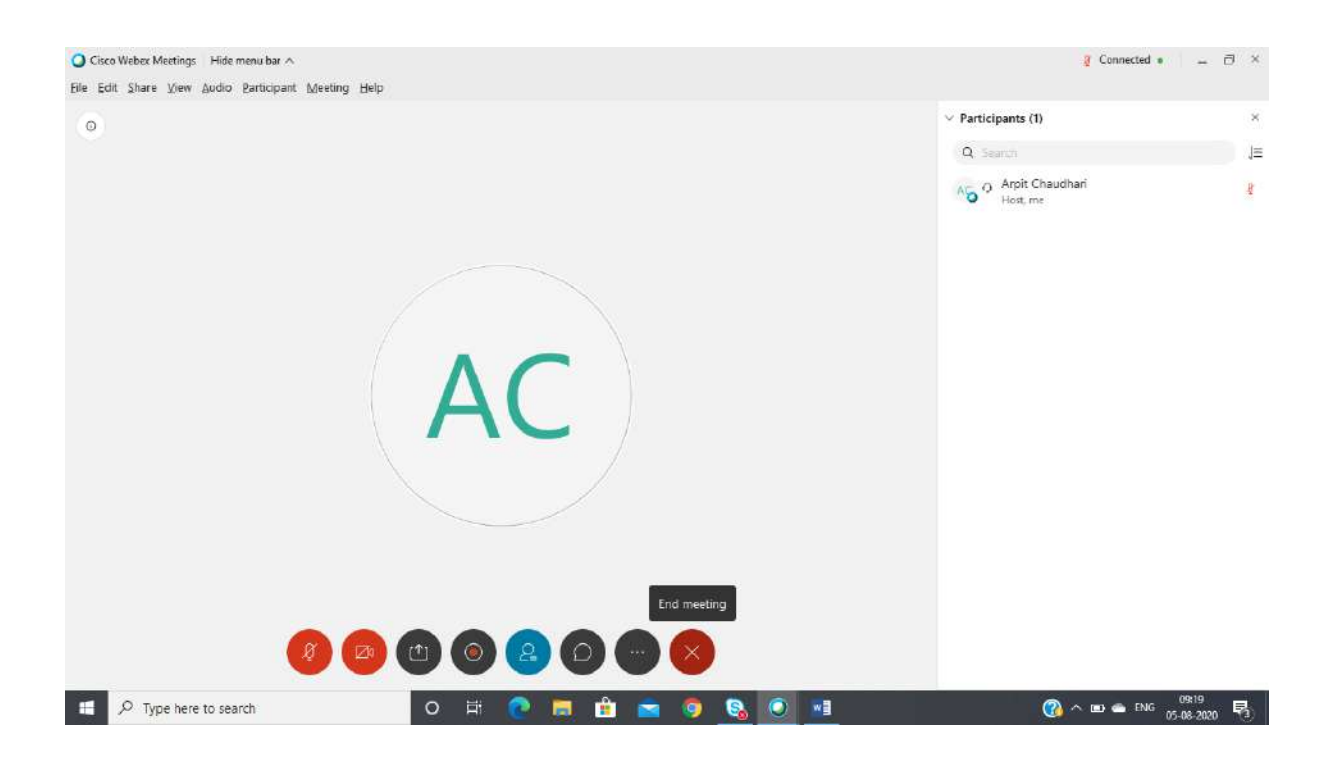

Let's discover more functionalities of Meeting

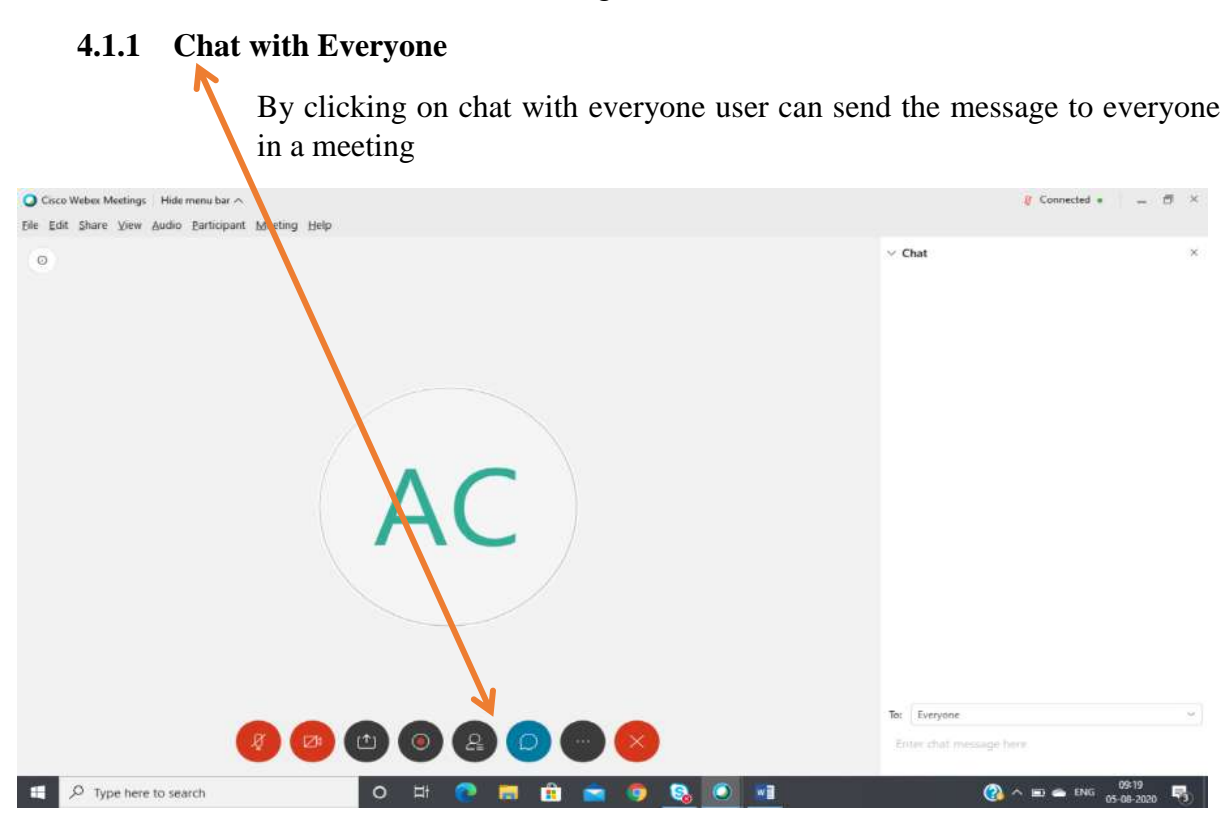

#### **4.1.2 Meeting Recorder**

All Meetings will be recoreded automatically and records will be stored on cloud. You can allow access to recorded meeting with staff and students by sharing cloud link on Moodle platform for respective courses.

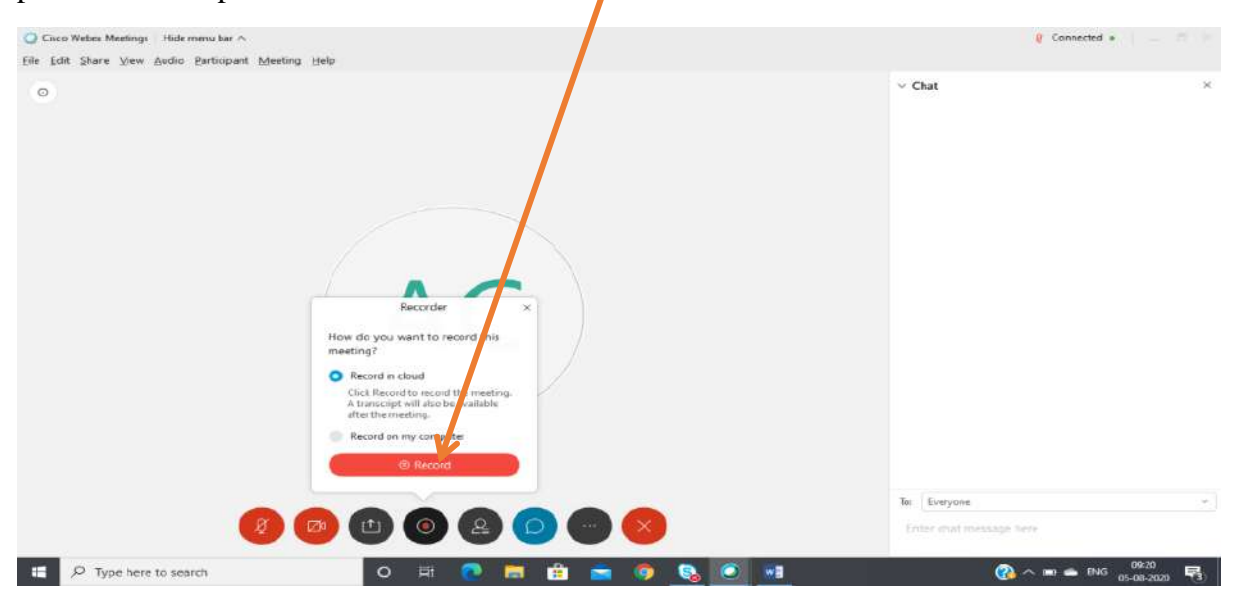

#### 4.1.3 **Share Content**:

With the help of share content button user can share their contents. Contents can be categorized in various types like word, power point presentation (PPT), pdf, etc.

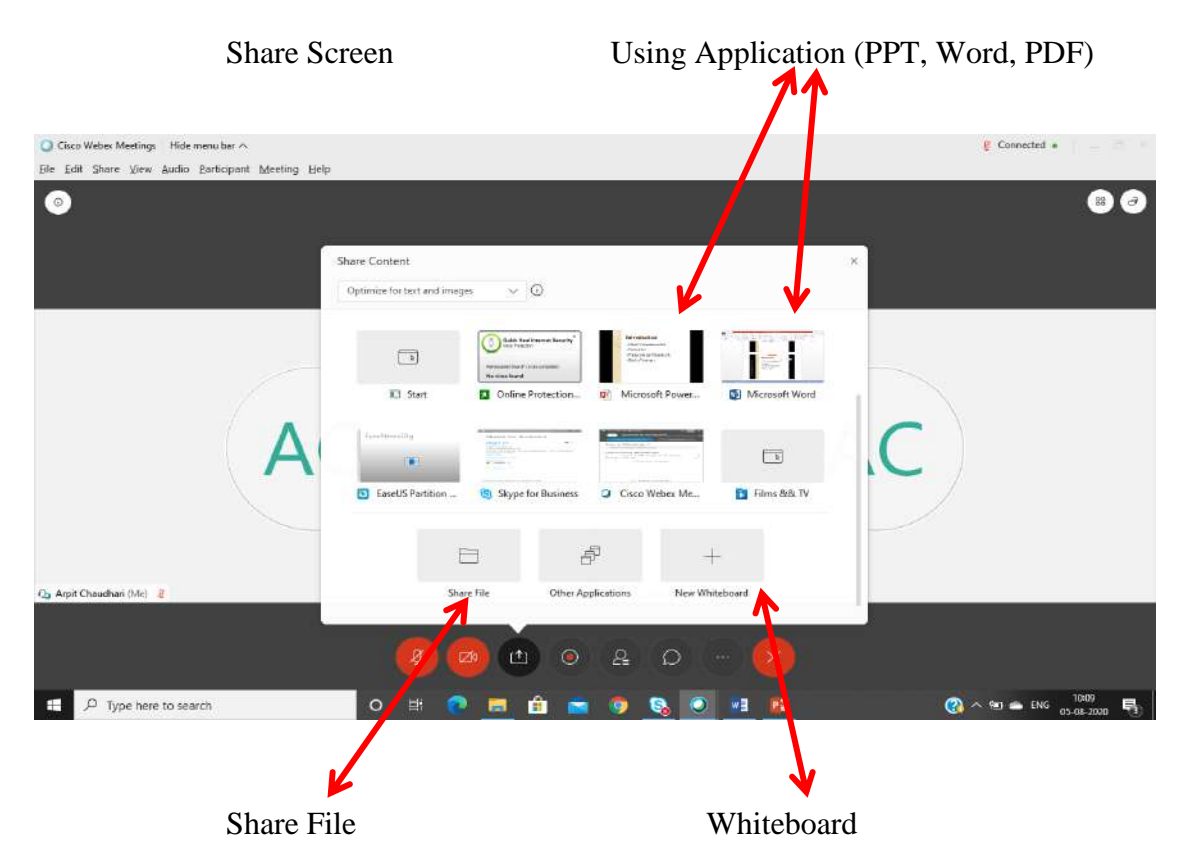

These are some examples

**Example1**: In this example power point presentation is shared in a meeting and using annotation tool the presenter can annote for the appropriate visuals.

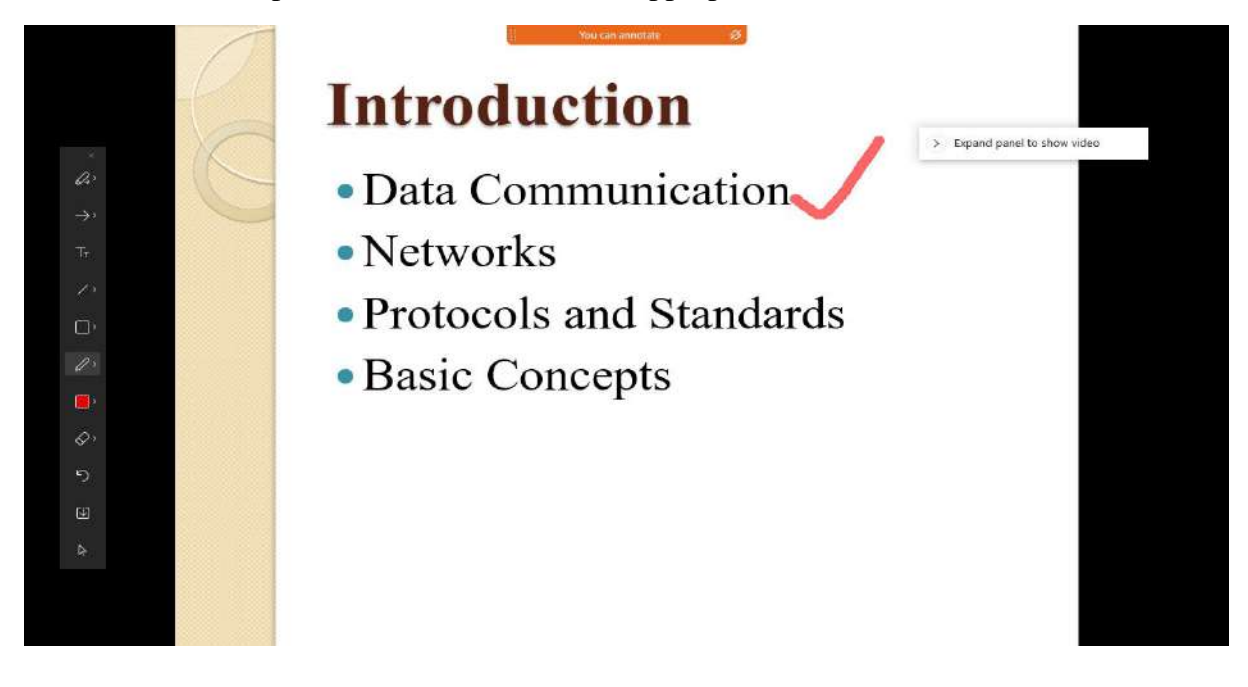

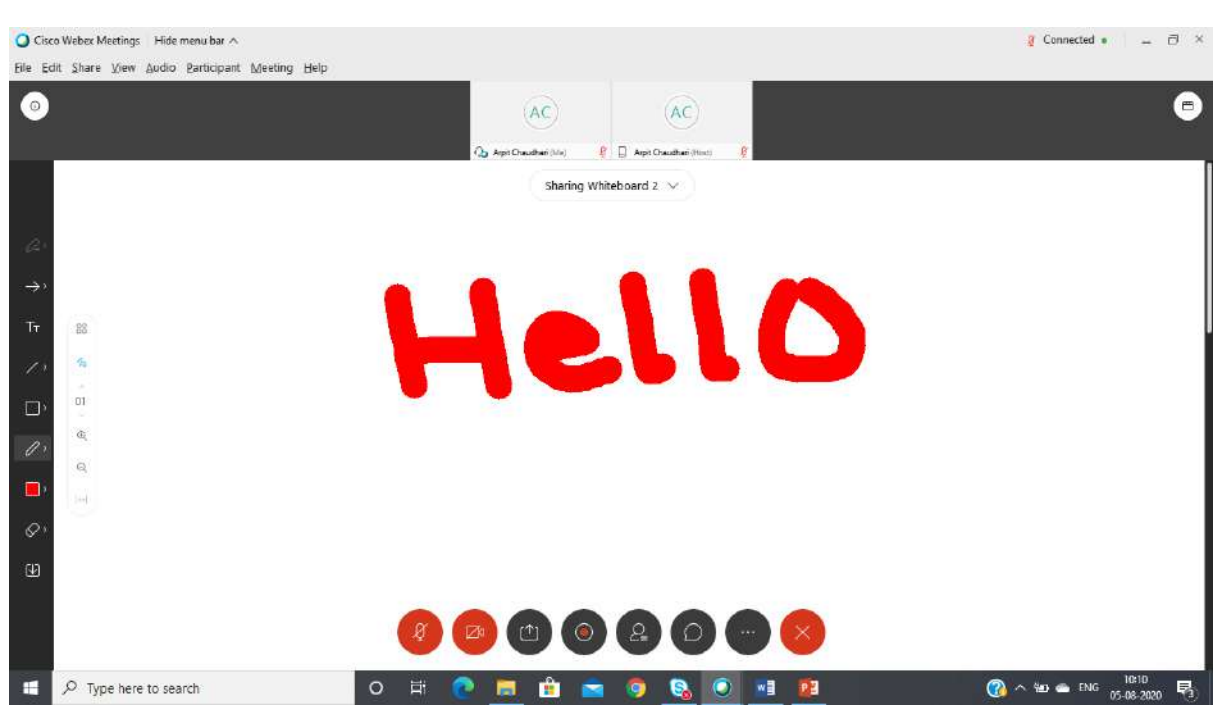

Example 2: With the help of Whiteboard the presenter/ Host can use it like real life whiteboard.

#### 4.1.4 Polling

User can create a Polling for the current meeting. This feature is available on desktop application and **creation of polling is associated with only Host**

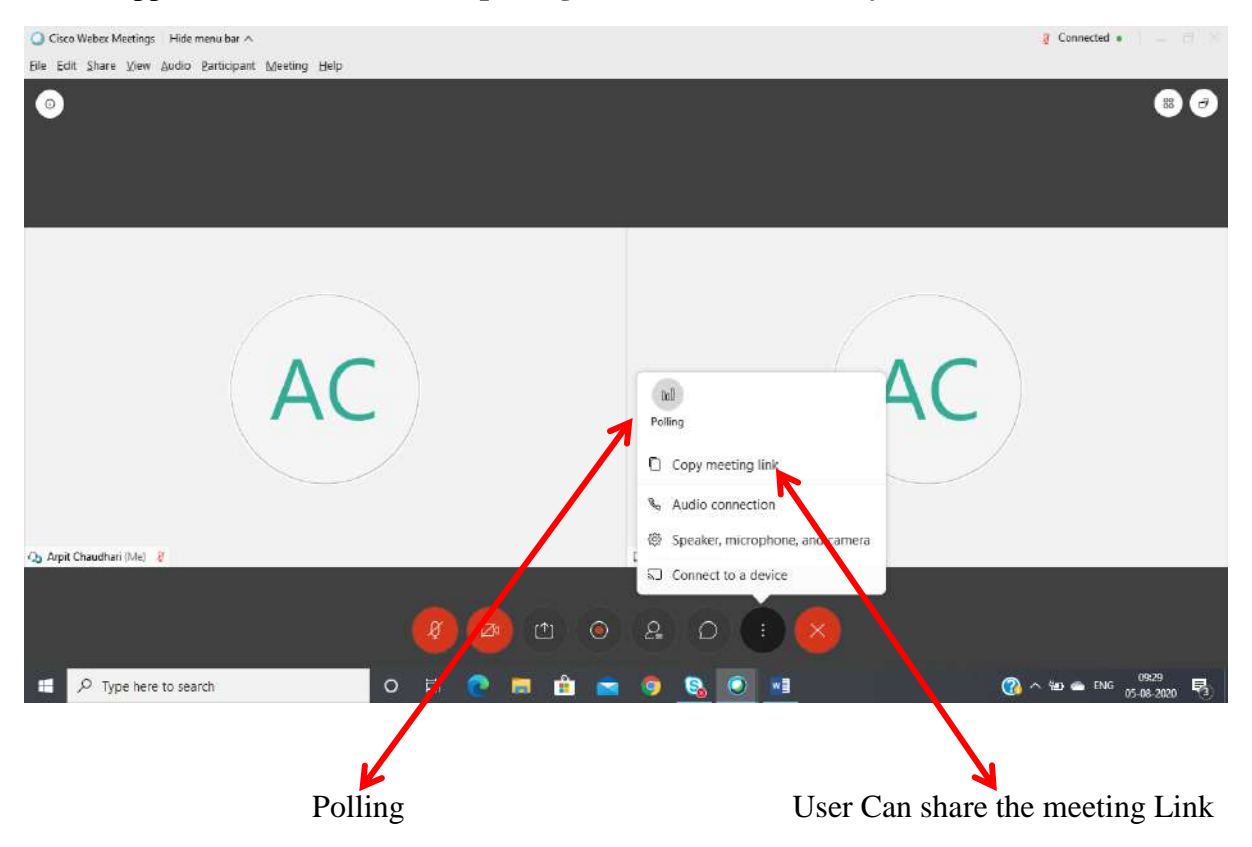

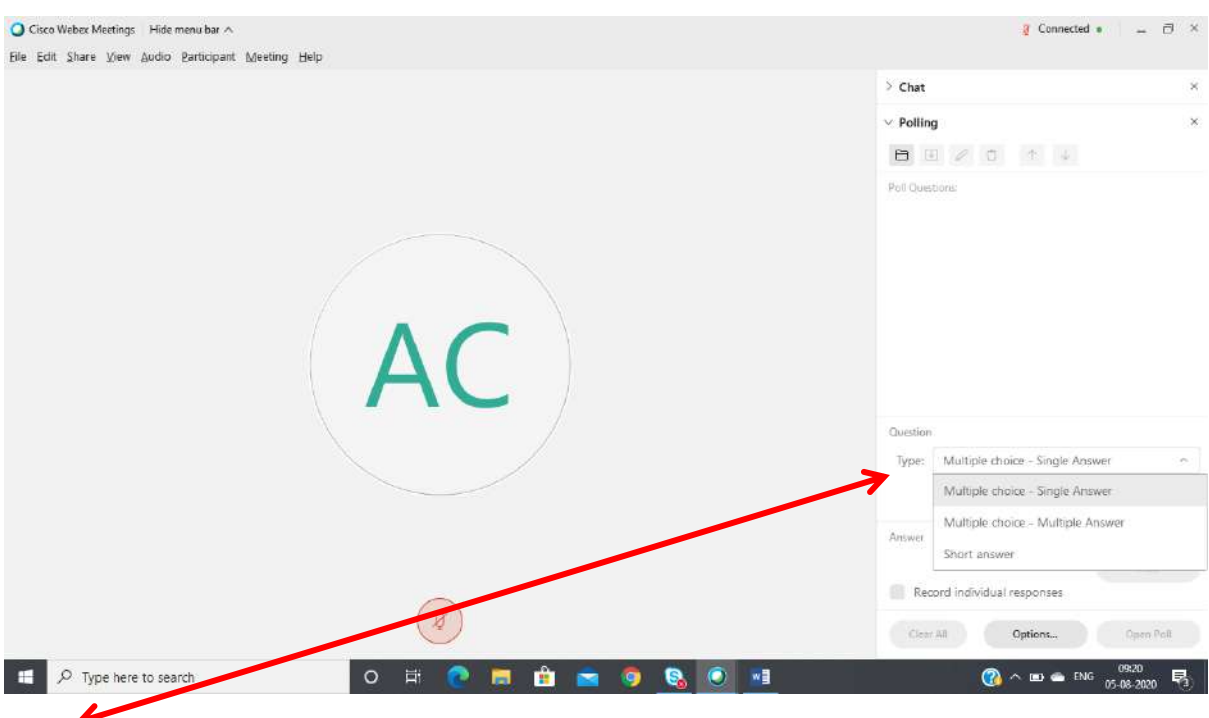

#### By clicking on Polling option user will get the "**Polling window"**

**Type**: Select a type of Question whether a short answer or Multi choice question

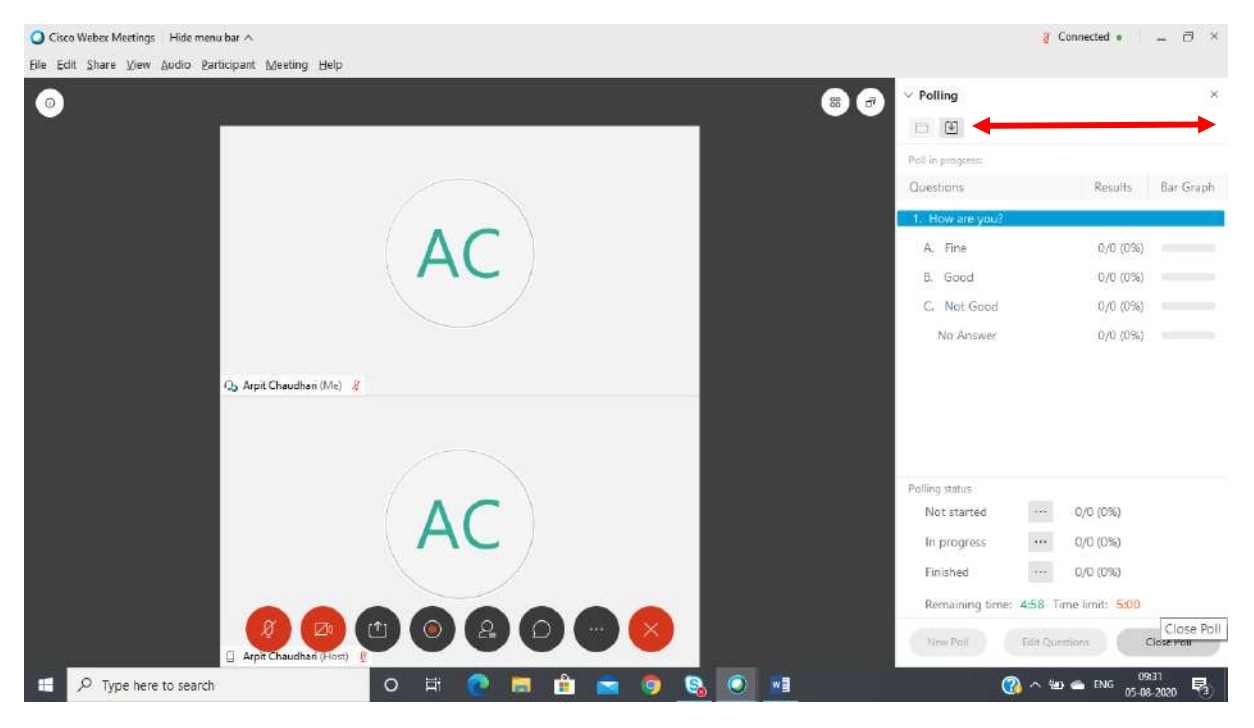

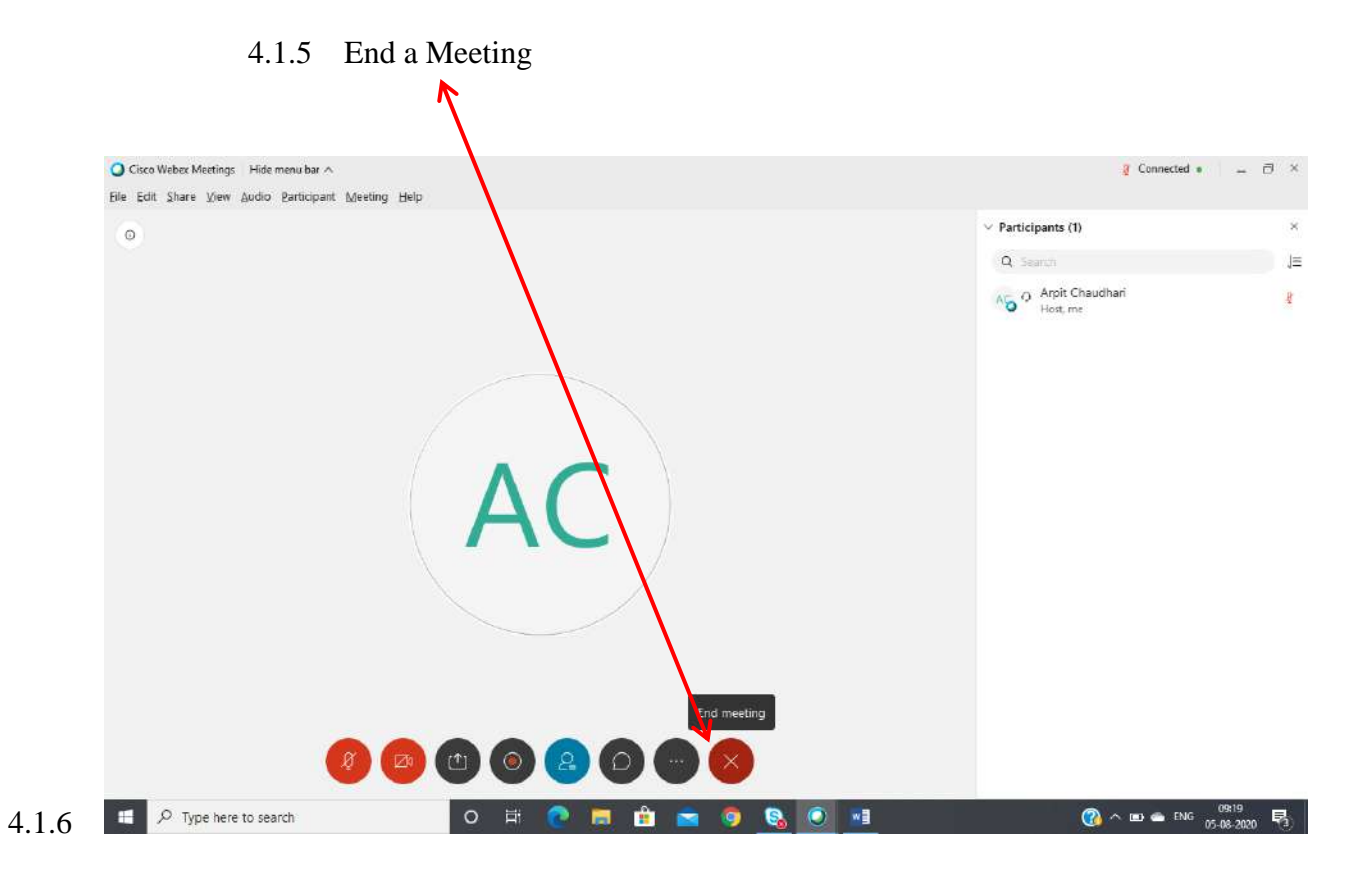

## **TITANS' PUBLIC SCHOOL VIRTUAL CLASS ROOM TRAINING TEACHER LIST**

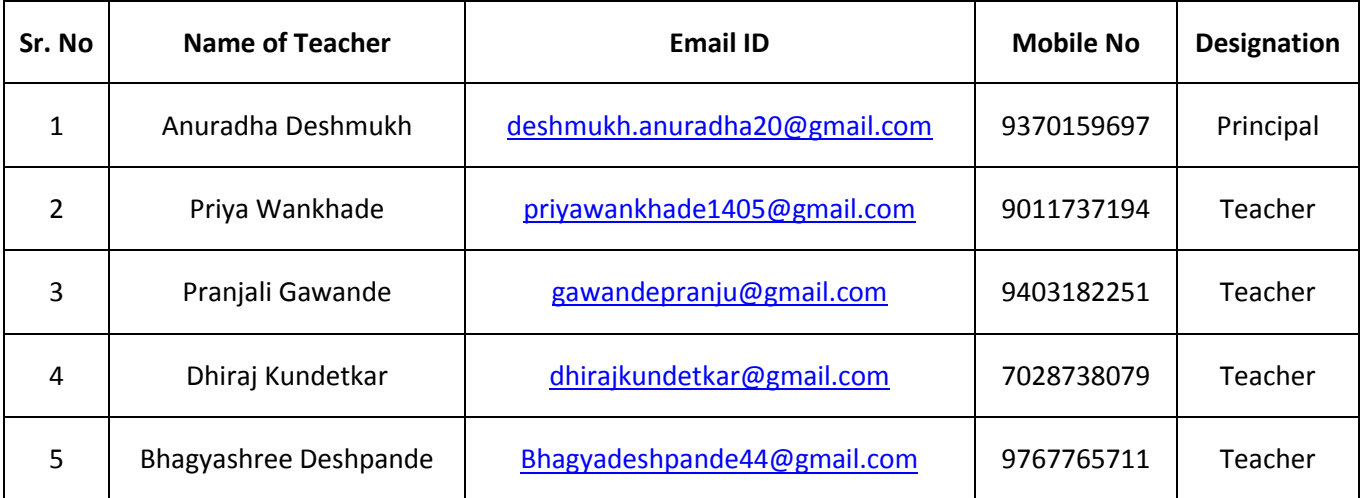

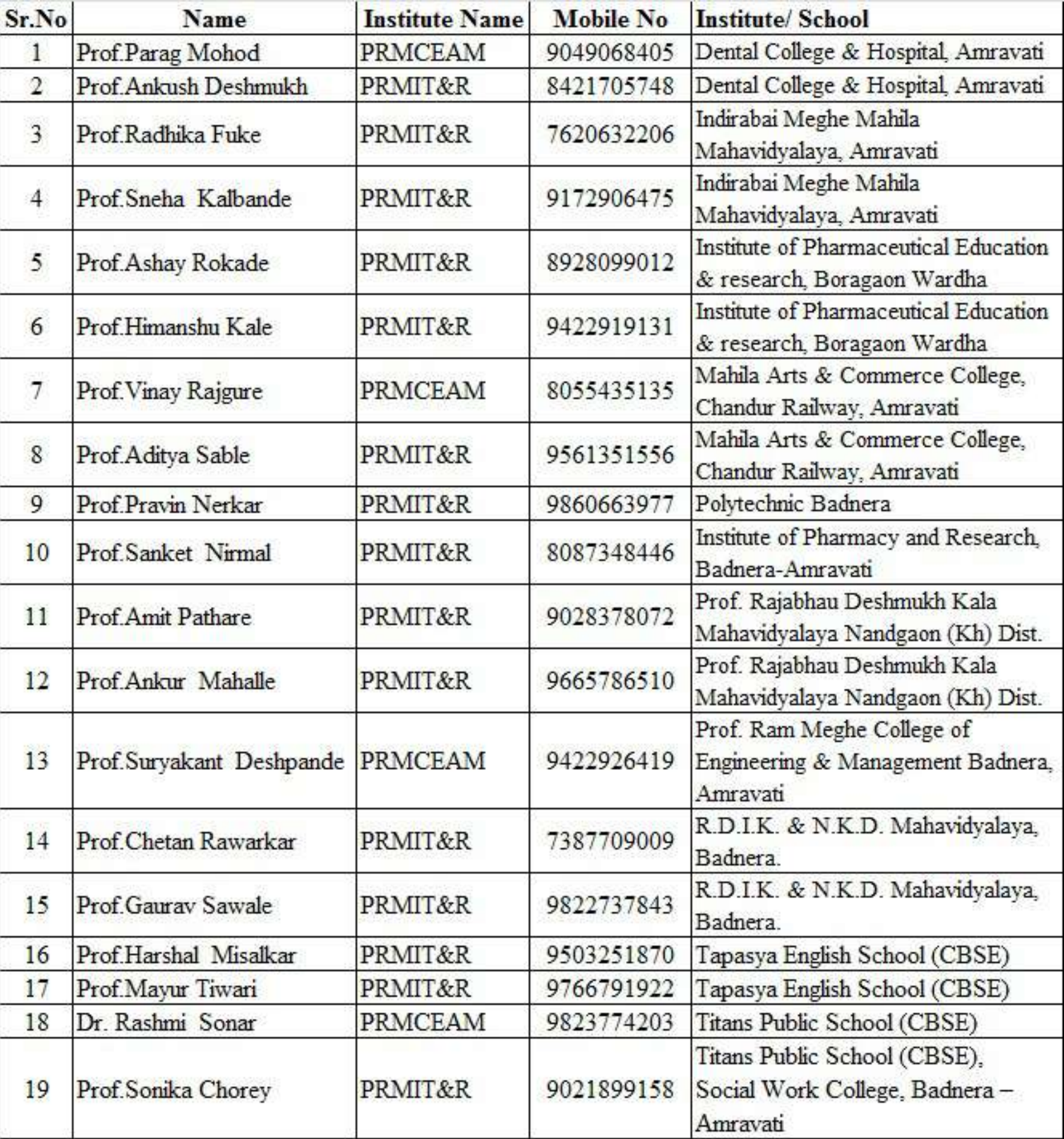

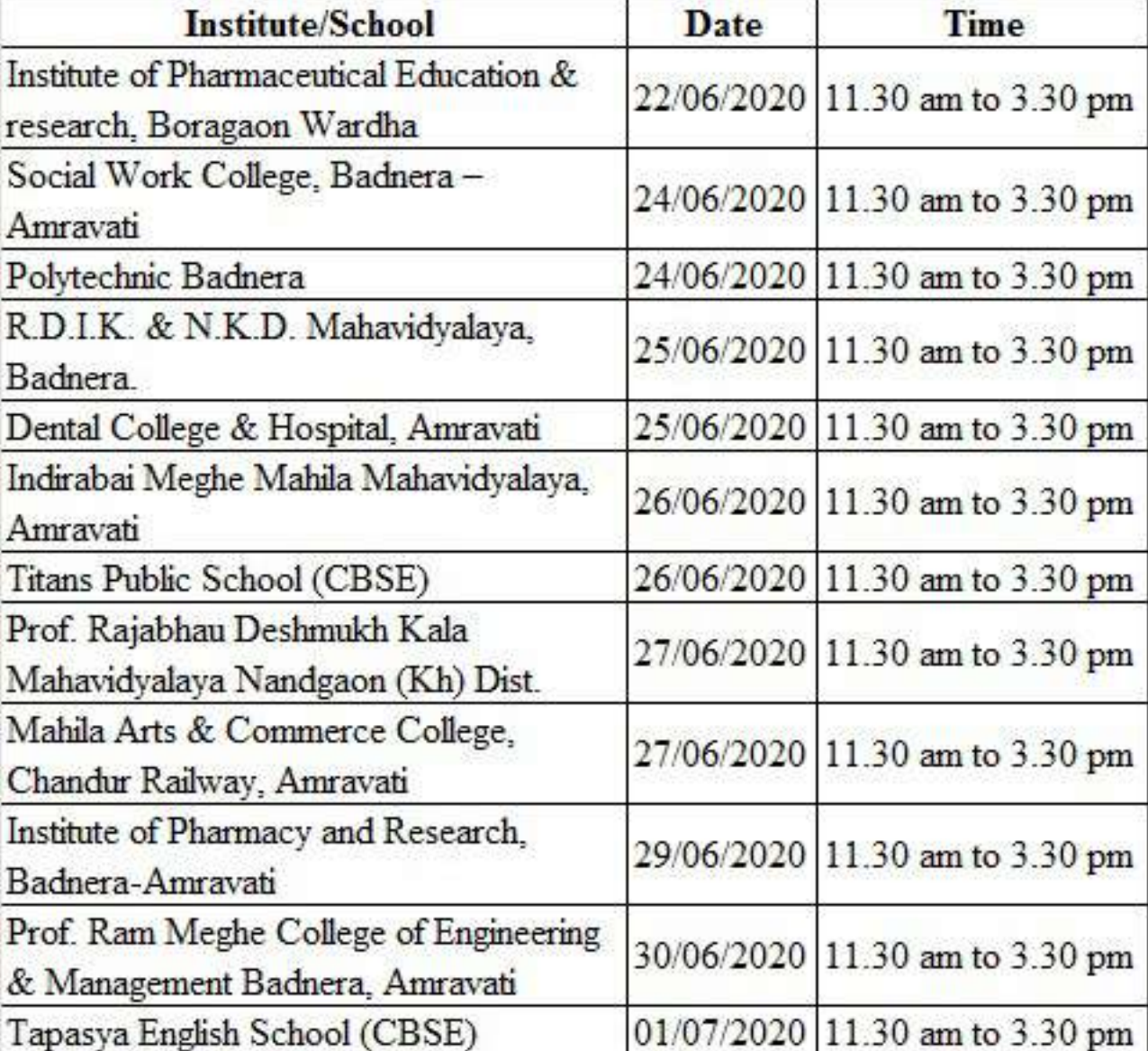

11:26 M Q M .

溫, 山器 15 .山 84% ■

i

 $\check{~}$ 

 $\hat{\mathbf{J}}$ 

く

**VYWS Moodle** Ankur, Arpit, C W, Gaurav, Harshal...

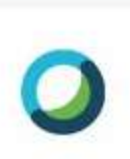

Meet virtually with Cisco Webex. Anytime... Simple, modern video me... vywssociety.webex.com

Event: Step to use Mitra-edu.tech Portal for Virtual Classroom with CISCO **WebEx Application** Date and time: Thursday, August 6, 2020 10:00 am India Time (Mumbai, GMT+05:30) **Event address for** attendees: https://vywssociety.webex .com/vywssociety/onstage/g .php?MTID= e4f8a4886df3768a0f08c0bc 613801218 **Duration: 3 hours** Event number: 126 564 9329 Event password:  $t<sub>0</sub>$ DIIK $f<sub>0</sub>$ NIE00 **Aessage** ☺  $\overline{\bullet}$ 

Ш

11:25 国网网 •

溫, 山器 " ... 11 84% ■

÷

 $\checkmark$ 

 $\hat{\bm{\mathsf{v}}}$ 

 $\bullet$ 

८

**VYWS Moodle** Ankur, Arpit, C W, Gaurav, Harshal...

23 July 2020

## **Pratik Agrawal**

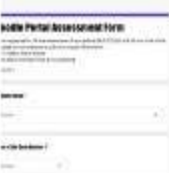

**Moodle Portal Assessment Form** All are requested to fill th... docs.google.com

## https://forms.gle /nnqAoWfWKn1oWjkGA 22:38

All are requested to fill the **Assessment Form before** 24/07/2020 at 9.00 am, Out of the allocated two coordinators only one should fill the form. Step 1: Select the Institute Step2: Mark the Task That are Completed  $22:38$ 

Information need to be submitted Tomorrow to Society Office before 9.00 am so fill it on priority hasis

г

© Message

11:25 国网网·

 $\leftarrow$ 

溫, 山器 # , 』 84% ■

m d

11:50

U.

i

**VYWS Moodle** Ankur, Arpit, C W, Gaurav, Harshal...

Any meeting is??

 $Id???$  11:55

**Pratik Agrawal** https://vywssociety.webex .com/vywssociety/e.php  $?MTID =$ me54c3879b9e0019f495003 2fd8af074d  $11:55$ 

**Virtual Classroom** Demo-20200722 0623-1 2eMuDsUx https://vywssociety.webex .com/recordingservice/sites /vywssociety/recording /playback /ada3c1af076e4c4c9cdabfe 1bc41195e  $14:28$ 

Password:2eMuDsUx  $14:28$ 

**Recording of Today Meeting** 

 $14:28$ 

 $\overline{\left\langle \right\rangle }$ 

a

 $\bullet$ 

Ø)

∩

 $\check{~}$ 

 $\ddot{\bullet}$ 

© Message

Ш

11:25 国网网·

 $\leftarrow$ 

溫, 山器 " ... 11 84% ■

i

 $\check{~}$ 

 $\hat{\mathbf{J}}$ 

 $\bullet$ 

く

**VYWS Moodle** Ankur, Arpit, C W, Gaurav, Harshal...

**Virtual Online Class Room** facilities.

In pandemic corona virus situation it plays very important role to start our academic session (classes) in turn we can interact with students to solve their any type of difficulty. So hereby appealing to attend this session carefully.

With regards! Prof.(Dr.) M. A. Pund

Prof Ram Meghe Institute of **Technology and Research, Badnera** 09:16

+91 91729 06475 ~Sneha Hush...

**Pund Mukesh** Dear All Trainer,

© Message

Ш

溫, 山器 " ... 11 84% ■

i

 $\check{~}$ 

 $\hat{\bullet}$ 

 $\bullet$ 

८

 $\leftarrow$ 

**VYWS Moodle** Ankur, Arpit, C W, Gaurav, Harshal...

## **Pund Mukesh** Dear All Trainer,

I hope you are in good health and mood. Stay safe and take care in Pendamic Covid19. Till date you have taken lot of pain to provide technical support to implement our Moodle based e-learning Management system.

Now it's time to make it available at new heights with **Virtual Online Class Room** facilities.

In pandemic corona virus situation it plays very important role to start our academic session (classes) in turn we can interact with students to solve their any

г

© Message

11:24 国网网 •

- 11

i

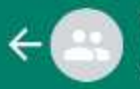

**VYWS Moodle** Ankur, Arpit, C W, Gaurav, Harshal...

 $T$  very  $\sim$ v $\sim$ 

## **Pratik Agrawal**

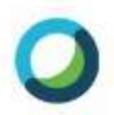

Meet virtually with Cisco Webex. Anytime... Simple, modern video me... rammeghe.webex.com

## **Meeting Topic: Moodle Coordinator Meeting** Meeting number: 1661854417

When: Tuesday, July 7, 2020, 12:30 PM (2 hrs) India Standard Time GMT+05:30 URL:

https://rammeghe.webex .com/rammeghe/j.php?MTID ۳

md02ce9a9e8051bf2933e6f a42037d2aa 08:17

г

## **Prof S D Deshpande PRMCEM**

OK, thanks

 $10:10$ 

ō

८

 $\check{~}$ 

 $\hat{\mathbf{J}}$ 

@ Message

Ш

11:23 国网网·

 $\leftarrow$   $\leftarrow$ 

š

**VYWS Moodle** Ankur, Arpit, C W, Gaurav, Harshal...

how to do that. 3. Student and faculty updation on portal through manual and excel.

4. Course creation and enrollment of teacher and student.

5. Uploading of course documents on the Moodle. 6. Form a what's app group and tell them to post queries. 7. Take their online session of how to do the things on any platform (zoom, WebEx etc) and start their training. 8. Try to go for online mode. 9.  $22.36$ 

As per the schedule faculty need to remain present before moving from home kindly contact me

22:38

 $\bullet$ 

८

a

 $\check{~}$ 

 $\hat{\mathbf{J}}$ 

25 June 2020

г

@ Message

Ш

÷

 $\checkmark$ 

 $\hat{\bm{\mathsf{v}}}$ 

 $\bullet$ 

८

 $\leftarrow$ 

**VYWS Moodle** Ankur, Arpit, C W, Gaurav, Harshal...

Kindly see the schedule and date and be present at the particular place  $22:19$ 

And the people those who are not present in amravati kindly contact their another incharge that is allocated and adjust it  $22.22$ 

All Moodle website of their college are created I will mail u the admin id and password and url link of that college will be given to u

What you need to do at their.  $\overline{(\ }$ 1. All are allocated with the college and school 2. The allocated college faculty will be present their u need to discuss with them about structure and tell them

г

© Message

11:23 国网网·

 $\leftrightarrow$ 

溫,此體 14 .11 85% ■

08:10

- 11

š

**VYWS Moodle** Ankur, Arpit, C W, Gaurav, Harshal...

 $\circ$ This message was deleted

## **Pund Mukesh**

Good morning to all the VYWS e-learning Trainer, I hope all of you have enjoyed the start of training session. Every one should note the issue related to this and prepare and submit a report by end of the training to this Moodle Portal. Dr M A Pund  $08:41$ 

## +91 91729 06475 ~Sneha Hush...

## **Pund Mukesh**

Good morning to all the VYWS e-learning Trainer, I hope all of you have enjoyed t...

С

Yes sir

۔ ا

09:18

 $\bullet$ 

८

 $\check{~}$ 

 $\hat{\bullet}$ 

## +91 84217 05748

EA.A.

Ш

© Message

 $~\sim$ Ankush

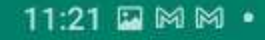

 $\leftarrow$ 

溫... [溫 14... | 85% ■

i

 $\check{~}$ 

 $\hat{\mathbf{v}}$ 

 $\ddot{\mathbf{o}}$ 

 $\overline{\left\langle \right\rangle }$ 

I

**VYWS Moodle** Ankur, Arpit, C W, Gaurav, Harshal...

### Select the Microphone as 1st option 19:49

## and kindly test the echo test

 $19:49$ 

### this platform we are going to use for online communication 19:50

kindly update the chrome browser of the laptop 19:50

good intenet connectivity with headphones and less background noise should be prefered. 19:51

## **Pratik Agrawal**

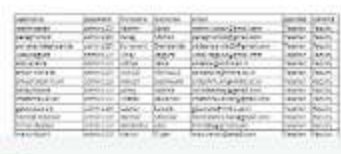

## **PDF** faculty.pdf

1 page · 189 kB · PDF 20:06

 $\mathbbmss{L}$ 

Ø

г

**Message** 

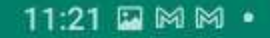

- 11

÷

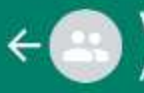

**VYWS Moodle** Ankur, Arpit, C W, Gaurav, Harshal...

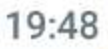

## **Pratik Agrawal**

The participants has to open the site http://moodle.csemitra.tech

19:48

Userid and password will be circulated  $19.48$ 

Once login click on the MY course WORKSHOP DATA

19:49

and in that click on the Virtual Meet 19:49

Select the MIcrophone as 1st option 19:49

and kindly test the echo test

 $19:49$ 

a

 $\bullet$ 

 $\overline{\left\langle \right\rangle }$ 

 $\check{~}$ 

 $\hat{\mathbf{r}}$ 

this platform we are going to use for online

∩

© Message

11.21 **E M M ·** 

 $\frac{V_{00}}{LTE1}$ ,  $\left|\frac{V_{01}}{LTE2}$ ,  $\frac{4G}{4}$ ,  $\left|\frac{1}{10}\right|$  85%

 $\overline{\left\langle \right\rangle }$ 

### ■ docs.moodle.org/40 ∩ [:D]

 $4.0$  docs  $\blacktriangledown$ **B** Article  $\Omega$  Page Comments </>
View source </>
D</>
D</>
History

# Teacher quick guide

Main page ▶ Managing a Moodle course ▶ Teacher quick guide

## **MANAGING A MOODLE COURSE**

# **Teacher quick guide**

**Courses** 

**Editing text** 

**Activity chooser** 

**Activities** 

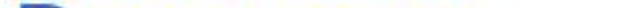

## **Resources**

- **Blocks**
- Questions
- **Course enrolment**
- **Grouping users**
- Grades
- **Tracking progress**
- **Reusing activities**

Ш

11:20 MM目。

LTE1 .II LTE2 14 .II 85%

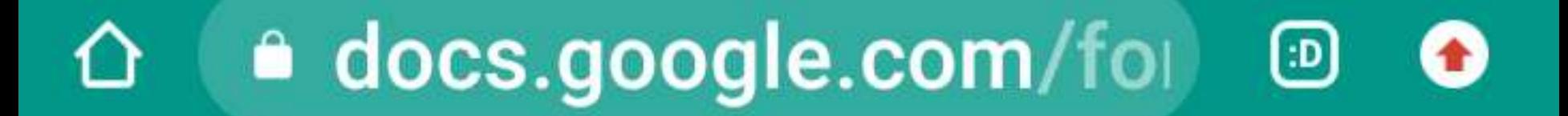

# Moodle Admin Workshop from 18/06/2020 to 25/06/2020

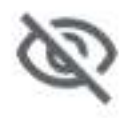

cndesh1968@gmail.com (not shared) Switch account

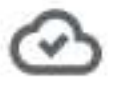

\* Required

First Name \*

Your answer

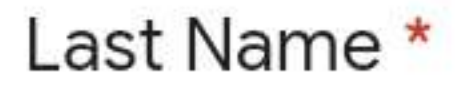

## Your answer

## Email Address \*

Ш

Your answer